# **INSTITUTO TECNOLÓGICO SUPERIOR AERONÁUTICO**

# **ESCUELA DE MECÁNICA AERONÁUTICA**

# **CREACIÓN DE UN BANCO DE DATOS PARA LA ELABORACIÓN Y ACTUALIZACIÓN DE PLANOS HIDRÁULICOS Y NEUMÁTICOS EN LA SECCIÓN HIDRÁULICA - DEPARTAMENTO DE ACCESORIOS DEL ALA NO 12, MEDIANTE LA UTILIZACIÓN DEL DISEÑO ASISTIDO POR COMPUTADORA AUTOCAD 2002-2D.**

**POR:**

# **ALNO. TARCO TONATO CARLOS FERNANDO ALNO. TOAPANTA OÑA HENRY RENAN**

**Tesis presentada como requisito parcial para la obtención del Título de:**

**TECNÓLOGO EN MECÁNICA AERONÁUTICA**

**2002**

# **CERTIFICACIÓN**

Certifico que el presente trabajo fue realizado en su totalidad por los Srs. ALNO. TARCO CARLOS y ALNO. TOAPANTA HENRY, como requisito parcial a la obtención del título de TECNÓLOGOS EN MECÁNICA AERONÁUTICA.

Latacunga, 01 de Octubre del 2002

Ing. Salazar Rubén

DIRECTOR DEL PROYECTO

# **DEDICATORIA**

El presente trabajo va dedicado a todas aquellas personas que nos brindaron su apoyo y principalmente ha nuestros padres ya que con su esfuerzo nos ayudaron tanto moral como económicamente y nos supieron guiar por el camino del bien, logrando de esta manera alcanzar con éxito nuestro objetivo deseado.

> **Alno. Tarco Tonato Carlos Fernando Alno. Toapanta Oña Henry Renan**

# **AGRADECIMIENTOS**

Agradecemos a Dios por habernos brindado salud y paciencia durante los años de permanencia en este Instituto, a la Fuerza Aérea Ecuatoriana en especial al Instituto Tecnológico Superior Aeronáutico y a todas aquellas personas que pusieron todos sus conocimientos en nosotros permitiéndonos de esta manera formarnos como militares y profesionales para desenvolvernos en la vida.

A nuestros compañeros, los cuales nos brindaron su amistad y apoyo moral durante toda nuestra formación.

**Alno. Tarco Tonato Carlos Fernando**

**Alno. Toapanta Oña Henry Renan**

## **RESUMEN**

Para el desarrollo de este proyecto se ha tomado en cuenta los requerimientos de la Escuela de Mecánica Aeronáutica del ITSA así como también de la Sección de Hidráulica del Ala No.12

En el ITSA se necesitaba incrementar el recurso didáctico para el aprendizaje en el área de Hidráulica y Neumática y en la Sección de Hidráulica del Ala No.12 se requería actualizar los planos de los Bancos de Prueba hidráulicos y neumáticos que se encontraban deteriorados, para esto se disponía de dos alternativas que son: Programación y mediante la realización de Bloques de Datos realizados en el Diseño Asistido por Computadora AutoCAD. Y se eligió la segunda opción.

Los Bloques de Datos se realizaron en el programa AutoCAD 2002 – 2D, para lo cual se empleó la simbología hidráulica y neumática utilizada para la representación de sus dispositivos, los mismos que fueron dibujados con todos sus detalles y características, para luego ser convertidos en Bloque.

Con la elaboración de este Bloque de Datos se facilitará la realización de esquemas, ya que estos Bloques tienen la característica de poder ser insertados en el dibujo a voluntad del usuario y de esta forma armar diferentes circuitos tanto hidráulicos como neumáticos

# **INTRODUCCIÓN**

La tecnología actual y en sí, de las aeronaves requieren de la utilización de dispositivos hidráulicos y neumáticos, los mismos que han invadido la actividad técnica y principalmente la mecánica.

Consecuentemente con el rompimiento de la barrera del sonido, refiriéndonos a lo que es la velocidad, se hace cada vez más necesario la utilización de dispositivos hidráulicos, por sus cualidades como son: simplicidad, economía, seguridad, compacidad, flexibilidad y su cualidad de poder controlar grandes fuerzas, ya que, con la velocidad a la que vuelan los aviones se hace indispensable la utilización de dispositivos que reaccionen y operen rápidamente como lo hacen los dispositivos hidráulicos.

En las siguientes páginas se dará a conocer la aplicación de la Hidráulica y Neumática en lo que son los bancos de prueba, los mismos que sirven para comprobar el estado de funcionamiento de los dispositivos utilizados en los aviones.

Los dispositivos hidráulicos y neumáticos son representados mediante símbolos los cuales facilitan su comprensión, éstos son muy utilizados en la creación de planos de estructuras hidráulicas y neumáticas tanto en aeronaves como en bancos de prueba y es necesario tener un conocimiento de dichos símbolos para poder interpretar los planos. Para realizar estos planos se utilizan muchas técnicas dentro del dibujo pero con la tecnología actual se han vuelto obsoletas. En la actualidad, para la agilización de este tipo de dibujo se utiliza el Diseño Asistido por Computadora (AUTOCAD).

## **DEFINICION DEL PROBLEMA**

Como se sabe dentro del estudio y conocimiento de la Hidráulica y Neumática se utilizan símbolos para poder interpretar los dispositivos con los que están constituidos los sistemas, mecanismos, que por sus diferentes tamaños con los que son construidos resulta difícil representarlos en su tamaño real.

En el ALA No 12 existen bancos de prueba para realizar los trabajos de comprobación del funcionamiento de los dispositivos hidráulicos y neumáticos. Estos bancos de prueba cuentan con sus respectivos planos pero el problema es que se encuentran deteriorados e incluso algunos carecen de planos ya que están en las O.T.

Además, se ha visto en el ITSA que para la enseñanza de la Hidráulica y Neumática, dentro de la parte que se refiere a símbolos, no se cuenta con material didáctico, para que el alumno tenga la capacidad de elaborar mediante símbolos, circuitos en esta área, pudiendo así contribuir al mejoramiento de su creatividad.

# **JUSTIFICACIÓN:**

El estudio de la Hidráulica y Neumática son de mucha importancia en aviación, ya que ciertos sistemas del avión funcionan con la ayuda de lo antes mencionado, por tal razón será de mucha utilidad la elaboración de este proyecto, por cuanto se incrementará el recurso didáctico para el proceso de aprendizaje de los diversos símbolos tanto hidráulicos como neumáticos, los mismos que dan facilidad para elaborar planos referentes a ésta área. También será de mucha utilidad en la sección hidráulica del ALA No 12 ya que algunos de sus bancos de prueba no disponen de planos y los existentes se encuentran deteriorados.

## **OBJETIVOS**

## **OBJETIVO GENERAL:**

Crear un banco de datos de símbolos hidráulicos y neumáticos los mismos que ayuden y agiliten la elaboración de planos en éste campo, con la utilización del Diseño Asistido por Computadora AutoCAD 2002-2D.

# **OBJETIVOS ESPECÍFICOS:**

- Recopilar información actual del AutoCAD 2002-2D.
- Identificar y aplicar símbolos y nomenclatura que pueden ser utilizados en el área de Hidráulica y Neumática.
- Implementar una librería o banco de datos capaz de facilitar la realización de planos Hidráulicos y Neumáticos.
- Recopilar información sobre los requerimientos en la sección Hidráulica del ALA No 12.
- Dotar de planos a los bancos de prueba hidráulicos que existen y que no existen en la Sección Hidráulica del ALA No 12.
- Corroborar a la Institución mediante la tecnología actual.

# **ALCANCE:**

Mediante este proyecto lograremos facilitar la elaboración de planos y de esta manera dotar de material didáctico al ITSA para un mejor aprendizaje en dichos campos. Además, se realizará una elaboración, ampliación y actualización de planos de los bancos de prueba hidráulicos que se encuentran en la Sección Hidráulica del Ala No12.

# **INDICE**

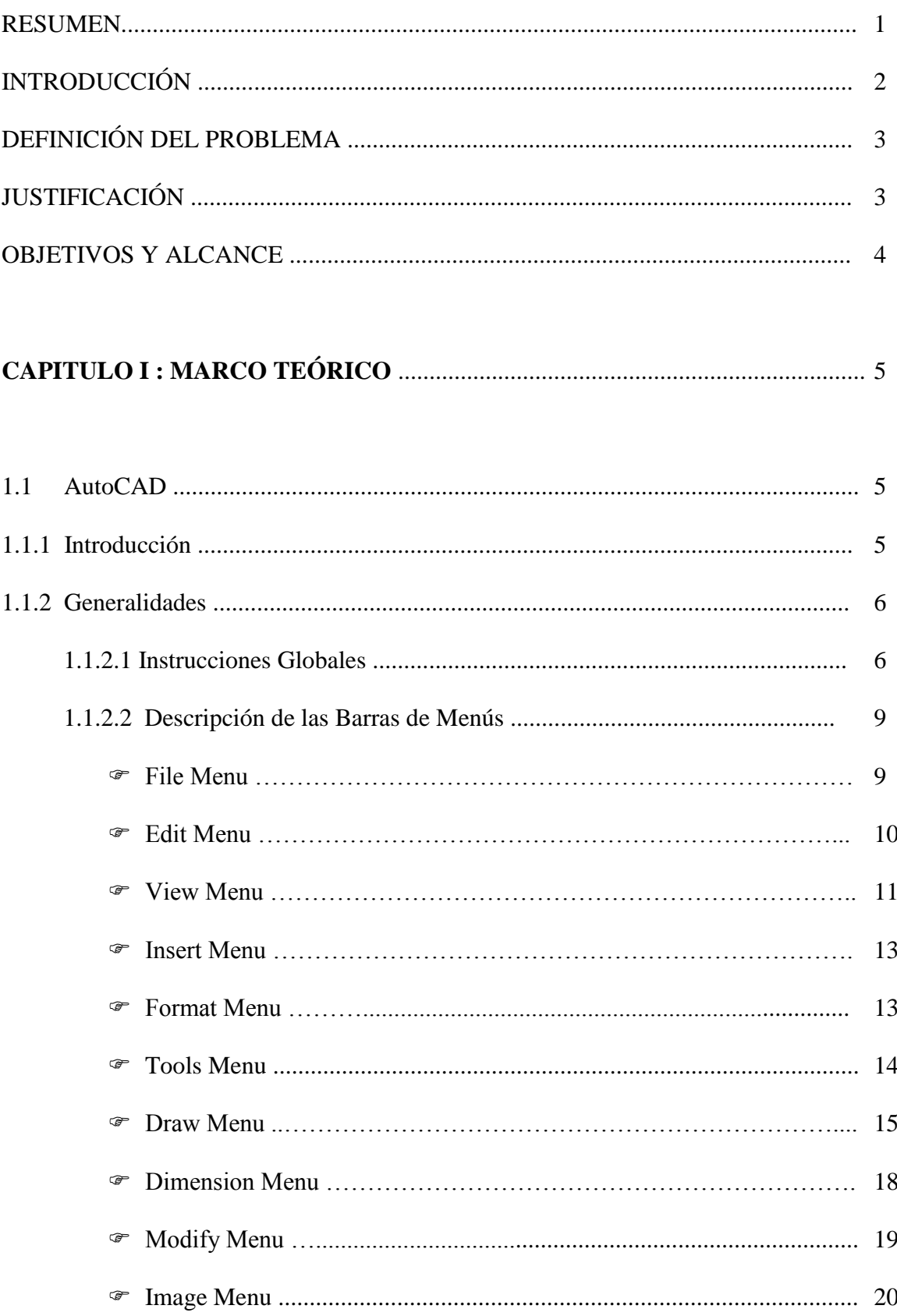

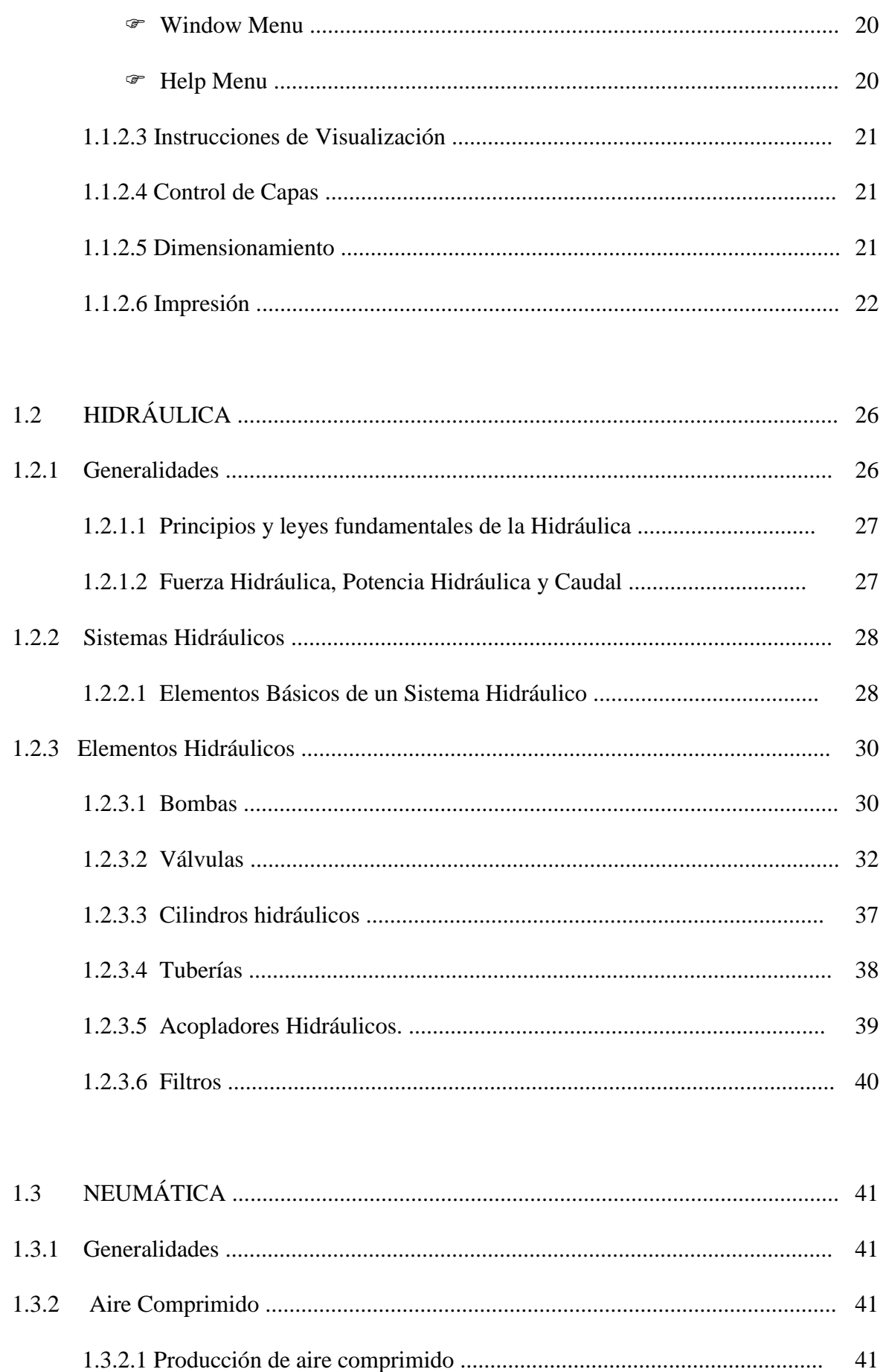

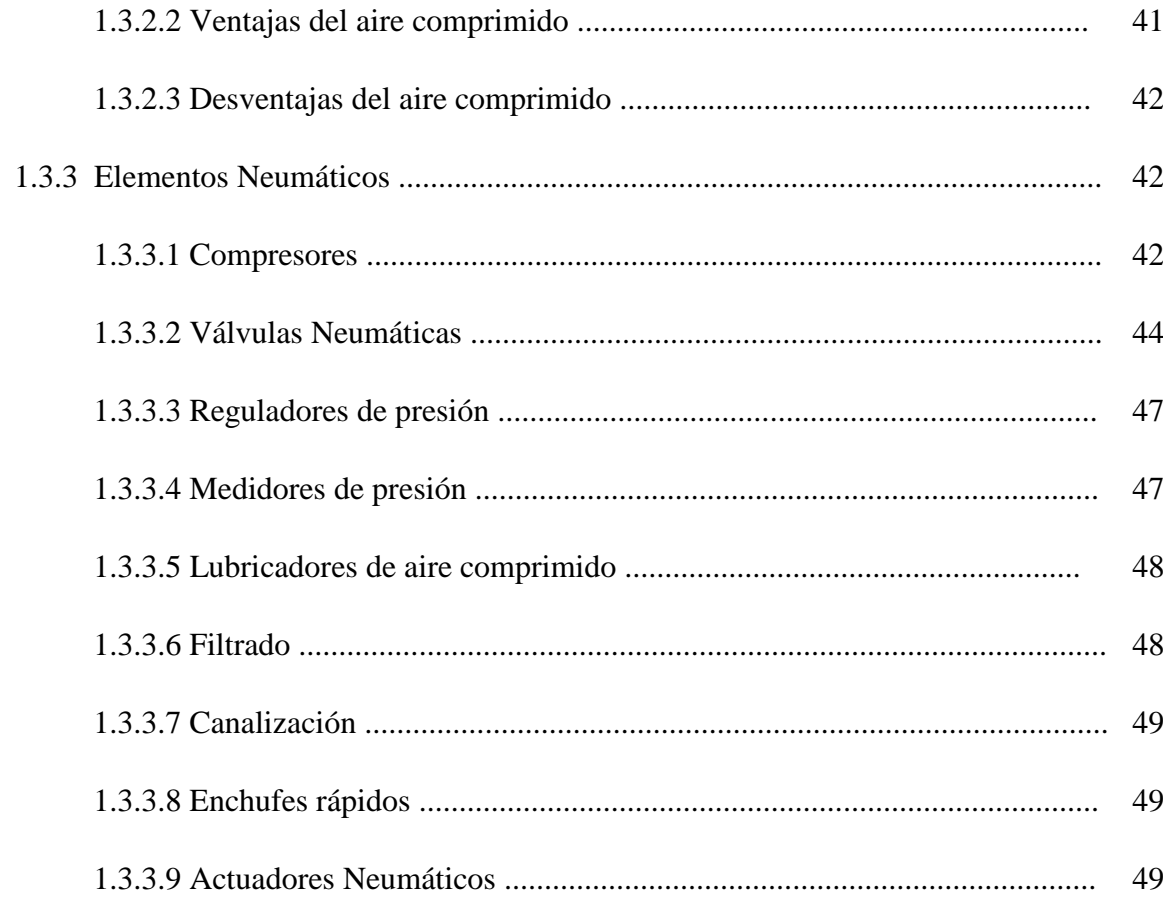

# 

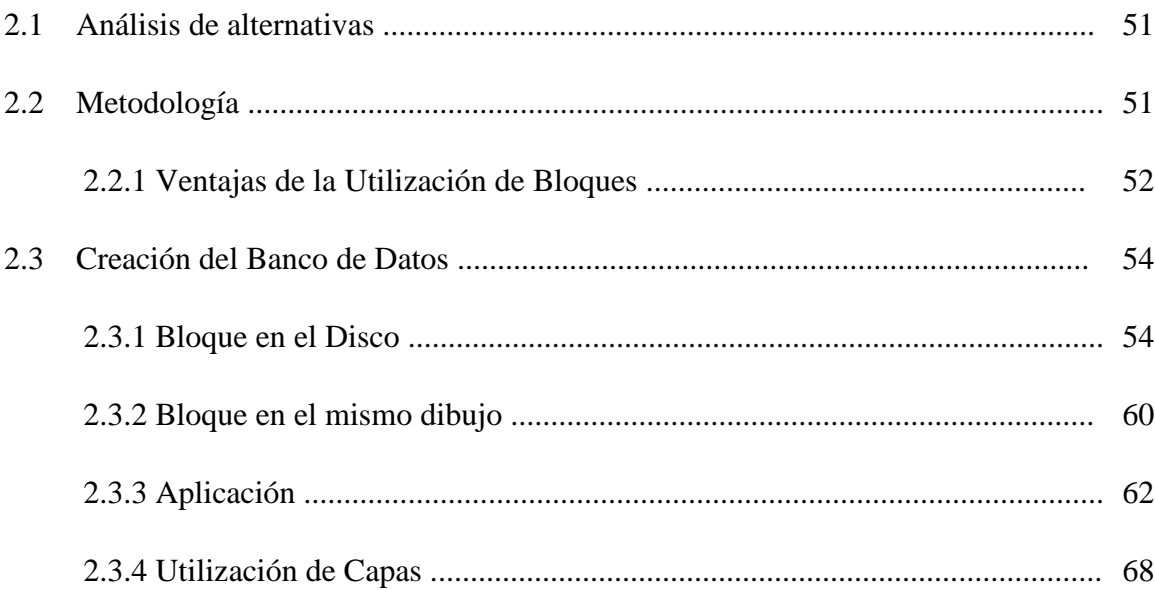

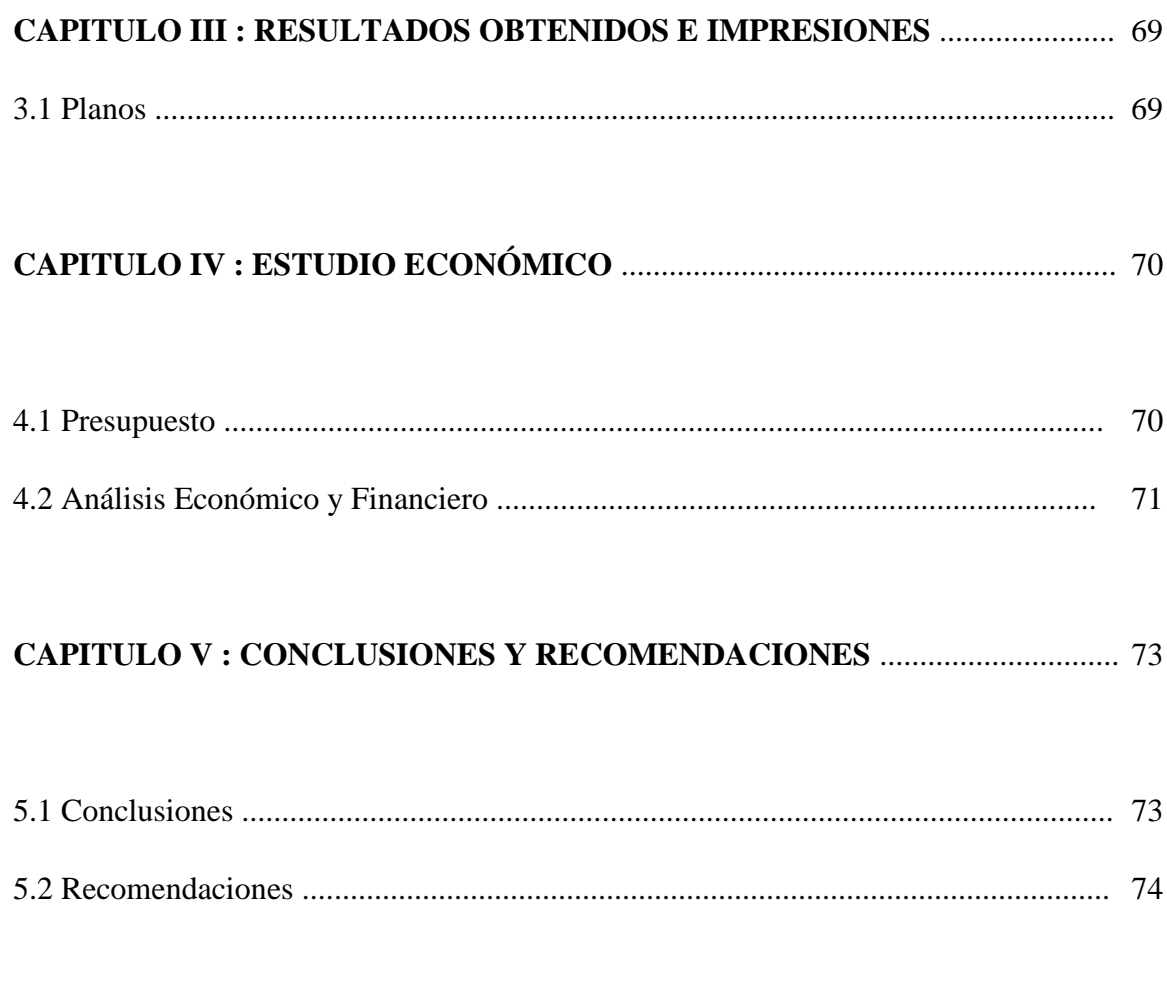

# **BIBLIOGRAFIA**

**ANEXOS** 

# **LISTA DE FIGURAS**

- FIGURA 1.1 AutoCAD 2002
- FIGURA 1.2 AutoCAD TODAY
- FIGURA 1.3 Técnicas de Dimensionamiento
- FIGURA 1.4 Cuadro de dialogo *PLOT,* fichero *PLOT DEVICE*
- FIGURA 1.5 Edición de una tabla de estilos de Trazado
- FIGURA 1.6 Cuadro de dialogo *PLOT,* fichero *PLOT SETTINGS*
- FIGURA 1.7 FULL PREVIEW
- FIGURA 1.8 PARTIAL PREVIEW
- FIGURA.1.9 Sistema Hidráulico Básico
- FIGURA. 1.10 Bomba de Engranajes
- FIGURA. 1.11 Bomba de Paletas
- FIGURA. 1.12 Bomba de Pistones
- FIGURA 1.13 Tres tipos Fundamentales de Válvulas Hidráulicas
- FIGURA 1.14 Válvula de Seguridad
- FIGURA 1.15 Válvula de Alivio
- FIGURA 1.16 Válvula Limitadora
- FIGURA 1.17 Válvula Reductora de Presión
- FIGURA 1.18 Válvula Distribuidora de Presión
- FIGURA 1.19 Válvula de Aguja no Compensada
- FIGURA 1.20 Válvula reguladora de Caudal Compensada
- FIGURA 1.21 Cilindro de Simple
- FIGURA 1.22 Cilindro de Doble Efecto
- FIGURA 1.23 Tubos Flexibles
- FIGURA 1.24 Acopladores Hidráulicos
- FIGURA 1.25 Filtro de Malla
- FIGURA 1.26 Etapas del Compresor
- FIGURA 1.27. Tipos de Válvulas Distribuidoras
- FIGURA 1.28 Válvula de Retención
- FIGURA 1.29 Válvula Reguladora de Gasto
- FIGURA 1.30 Válvula de Retención con Regulador de Gasto
- FIGURA 1.31 Válvula de Escape
- FIGURA 1.32 Regulador de presión de 2 vías
- FIGURA 1.33 Manómetro Bourdon
- FIGURA 1.34 Unidad de Mantenimiento
- FIGURA 1.35 Cilindro de Simple Efecto
- FIGURA 1.36 Cilindro de Doble Efecto
- FIGURA 2.1 Inserción de Bloques
- FIGURA 2.2 Ventana con dibujos
- FIGURA 2.3 Cuadro de Diálogo *Write Block*
- FIGURA 2.4 Tomando el *Base Point* en el dibujo que se van a convertir en Bloque
- FIGURA 2.5 Pantalla del área *Source*
- FIGURA 2.6 Selección del objeto para bloque
- FIGURA 2.7 Opción *File Name*
- FIGURA 2.8 Opción *Location*
- FIGURA 2.9 Opción *Insert Units*
- FIGURA 2.10 Tomando el *Pick Point*
- FIGURA 2.11 Opción *Pick Point* indicando el punto en el plano
- FIGURA 2.12 Icono *BLOCK*
- FIGURA 2.13 Ventana de diálogo del comando *BLOCK*
- FIGURA 2.14 Ventana *TODAY* fichero *Create Drawing*
- FIGURA 2.15 Cuadro de asistente rápido (Area)
- FIGURA 2.16 Cuadro de asistente avanzado *Units*
- FIGURA 2.17 Cuadro de asistente avanzado *Angle.*
- FIGURA 2.18 Cuadro de Asistente Avanazado (Angle Measure)
- FIGURA 2.19 Cuadro de Asistente Avanzado (Angle Direction)
- FIGURA 2.20 botón *make block*
- FIGURA 2.21 Cuadro de Diálogo *INSERT*
- FIGURA 2.22 Bloques insertados para el esquema EH 03ª
- FIGURA 2.23 Ventana de control de capas
- FIGURA A : TEST STAND AV 843
- FIGURA B: UNIVERSAL HIDRAULIC TEST BENCH EH 07 A
- FIGURA C: LOAD ACTUATORS TEST STAND EH 5A
- FIGURA D: SERVO COMANDE VALVES TEST STAND EH 50 A
- FIGURA E: HIDRAULIC TEST BENCH FOR ACUMULATORS TESTING EH 03 A

# **LISTADO DE TABLAS**

TABLA 4.1 Presupuesto inicial

TABLA 4.2 Listado del equipo

TABLA 4.3 Listado del material

TABLA 4.4 Lista de gastos en impresión y copias

TABLA 4.5 Lista del costo total del proyecto

# **LISTADO DE ANEXOS**

**ANEXO A:** Certificación del Jefe de la Escuadrilla de Accesorios del Ala No. 12.

**ANEXO B:** Normas para la simbología hidráulica y neumática.

**ANEXO C:** Bancos de prueba hidráulicos del Departamento de Accesorio Sección Hidráulica del Ala No. 12

**ANEXO D:** RESULTADOS OBTENIDOS E IMPRESIONES

## **CAPITULO. I**

## **MARCO TEORICO**

# **1.1 AUTOCAD**

## **1.1.1 Introducción**

Los sistemas CAD fueron creados para facilitar el trabajo de los profesionales de las diferentes especializaciones de la ingeniería, arquitectos, diseñadores, etc., que utilizan la computadora para sus dibujos, con el fin de reducir el tiempo de diseño, agilizar las posibles correcciones y modificaciones sin necesidad de rehacer el trabajo y obtener resultados finales como son gráficos, todo tipo de diseños y planos por impresora y plotter de manera eficaz y con la presentación deseada.

El programa AUTOCAD 2002 es una herramienta poderosa caracterizada por su gran velocidad y facilidad de producción de todo tipo de dibujos, mediante el manejo de instrucciones y funciones sencillas de utilizar mediante el teclado, mouse, la tarjeta digitalizadora y otros accesorios.

**Coordenadas.-** Los dibujos que se realizan en AutoCAD se ejecutan sobre el plano cartesiano, cada punto del plano tiene una coordenada (X, Y, Z). Las coordenadas sirven para localizar cada uno de los puntos en el dibujo.

Varían a medida que se realiza un desplazamiento dentro del plano cartesiano. Las coordenadas se las puede indicar en modo explicito e implícito.

En el modo explicito existen las siguientes probabilidades:

Coordenadas absolutas.

- Coordenadas relativas
- Coordenadas polares

En el modo implícito hay que designar un punto por medio del dispositivo señalizado (por ejemplo el mouse), el movimiento de este está asociado con el retículo cruzado (eje de coordenadas) de la pantalla. Por tanto, si se lo posiciona sobre el punto deseado, bastará con pulsar el botón adecuado para la entrada de datos.

Los ejes de coordenadas vienen representados por una línea horizontal que es el eje X y por una línea vertical que es el eje Y. Al comenzar el dibujo la intersección de los ejes se encuentran en el punto de coordenadas (0,0).

## **1.1.2 Generalidades**

## **1.1.2.1 Instrucciones Globales**

### **GRID(rejilla o grilla)**

Permite controlar la aparición de una red de puntos en la pantalla, que se extienden sobre el dibujo. Esta red facilita la ubicación y trazado de objetos. Estos puntos solo forman parte de la pantalla y no parte del dibujo. La tecla F7 activa(ON) o desactiva(OFF) la rejilla

## **ORTHO (ortogonales)**

Permite que todas las líneas que se dibujen sean ortogonales entre sí. Esta relación de perpendicular será respecto a GRID y al OSNAP que se hayan definido. La tecla F8 activa (ON) o desactiva (OFF)

## **SNAP**

Permite fijar el tamaño de los incrementos en el desplazamiento de los ejes de coordenadas. Se puede entender como la separación de los puntos de una red invisible, que señala las únicas posiciones posibles de alcanzar. La tecla F9 activa (ON) y desactiva (OFF).

### **POLAR**

Permite visualizar caminos de alineación temporales entre dos puntos por los ángulos polares que se especifican al señalar un punto. Se activa o desactiva con la tecla F10.

## **OSNAP**

Permite realizar el rastreo desde un punto de referencia a objetos dibujados al situarlo encima del punto mientras se ejecuta un comando. Al desplazar el cursor aparece un vector de rastreo, para detener el rastreo se sitúa de nuevo en el punto. Se activa o desactiva con la tecla F3.

### **MODEL**

Permite trabajar en otro tipo de hoja, los cuales están designados por Model, Layout 1 y Layout 2

### **DDUNITS**

Permite ejercer control sobre el formato de entrada de los valores numéricos de coordenadas, distancias y ángulos; así como también definir el formato de salida. Al iniciar el dibujo, las unidades establecidas están en notación decimal.

## **LIMITS**

Permite definir el área de trabajo del dibujo, señalan:

- Aviso en caso de que el trazado de alguna entidad rebase los límites indicados.
- Definen el área cubierta por la rejilla.
- Determinar la parte del dibujo visualizada mediante la orden ZOOM

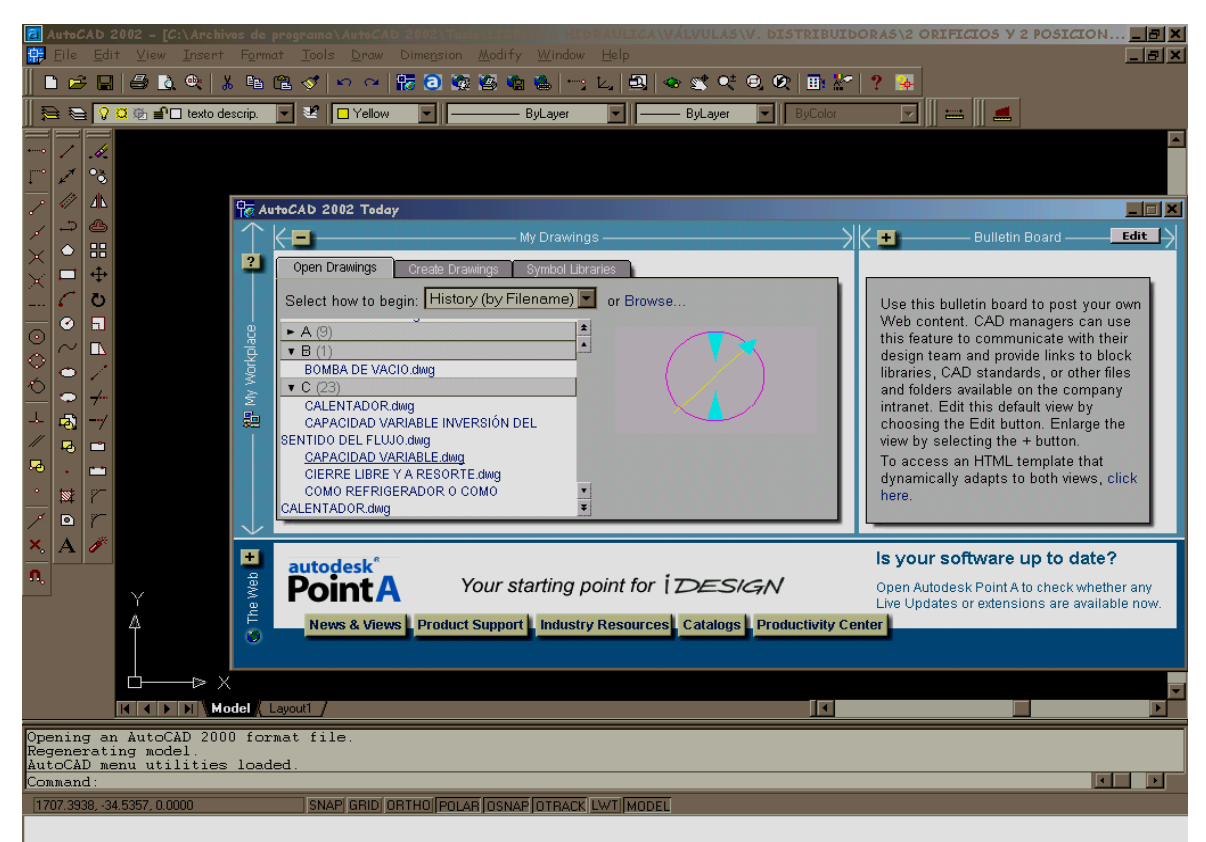

## FIGURA 1.1 AutoCAD 2002

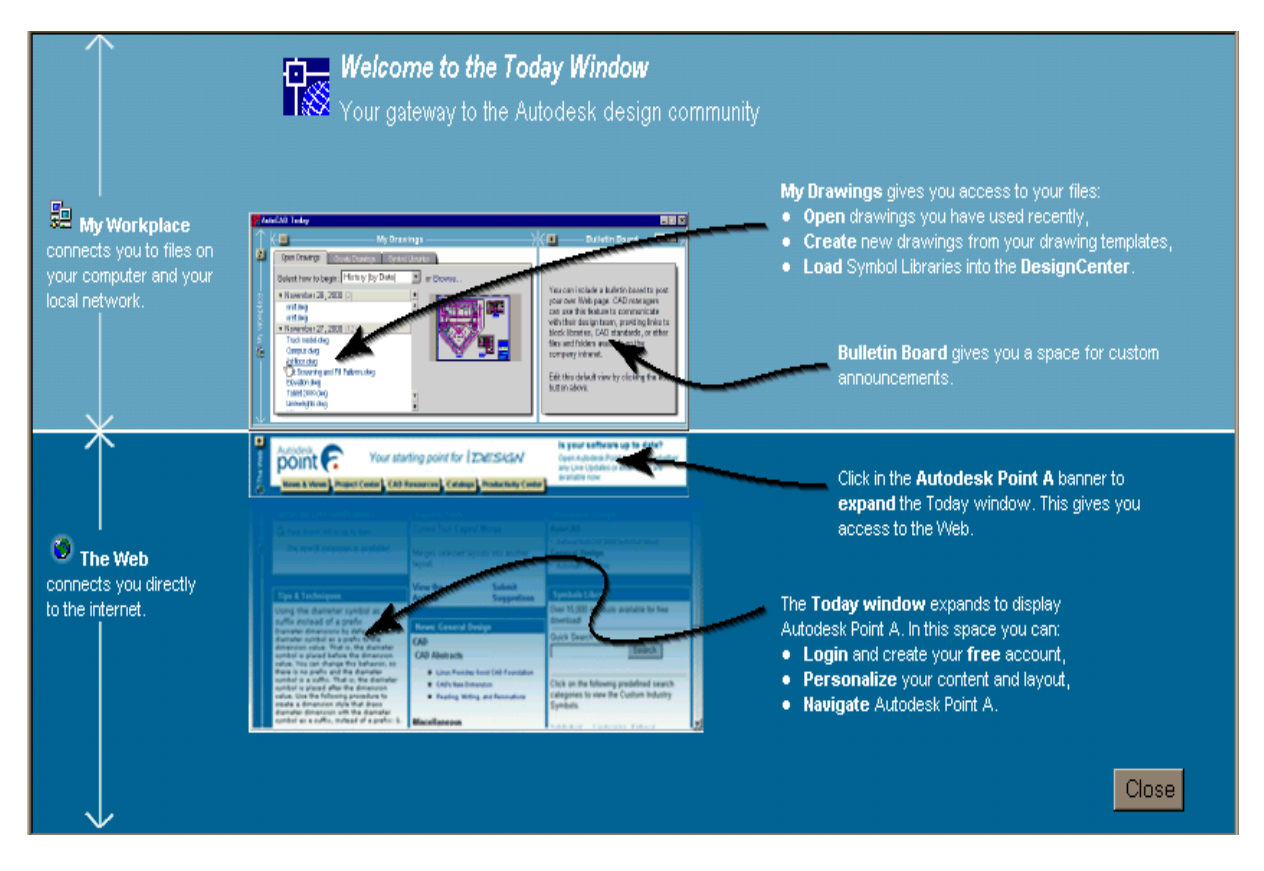

FIGURA 1.2 AutoCAD TODAY

## **1.1.2.2 Descripción de las Barras de Menús**

## **File Menu**

**New.-** Crea un nuevo dibujo.

**Open.**- Recupera el dibujo que a sido guardado anteriormente.

**Close.**- Cierra el dibujo actual.

**Save.-** Graba o guarda el dibujo que tiene en pantalla.

**SaveAs.-** Graba o guarda el dibujo que tiene en la pantalla con un nuevo nombre.

**Printer Setup.-** Despliega varias opciones para configurar la impresora.

**Plotter Manager.-** Donde se puede Agregar y Editar la Configuración del Plotter.

**Plot Style Manager.-**AutoCAD despliega una ventana en la que se puede escoger diferentes opciones de estilos para la impresión.

**Plot Preview.-** Vista preliminar del dibujo en pantalla, tal como se imprimirá en la impresora o plotter.

**Plot.-** Imprime un dibujo en el plotter, impresora o archivo.

Los tres componentes básicos del plotter son:

- Configuración del plotter.
- Configuración de pagina.
- Estilos de Plotter o Impresora.

**Drawing Utilies.-** Submenú de utilidades de dibujo.

- *Audit.* Interviniendo un archivo genera una descripción de problemas y recomendaciones para corregirlos.
- *Recover.* Despliega los archivos y carpetas que se presentan en el camino actual y del tipo del archivo seleccionado.
- *Update Block Icons.* Pulsando ENTER, especifica que todos los bloques se ponen al día.

 *Purge.* La purga quita artículos nombrados sin usar, como definiciones del bloque y capas, del dibujo.

**Send.-** Envía el dibujo en pantalla como un anexo (attachment) en el e-mail.

**Drawing Properties.-** Son detalles que ayudan a identificar el dibujo, incluso el título, el autor, materia, keywords que identifica al modelo u otra información importante.

**Exit.-** Salir de AutoCAD.

### **Edit Menu**

**Undo.-** Deshacer la última operación efectuada.

**Redo.-** Rehacer las efectos de un previo UNDO.

**Cut.-** Copia objetos al portapapeles y borra los objetos del dibujo.

**Copy.-** Copia objetos al portapapeles.

**Copy with Base Point.-** Para especificar un punto bajo al copiar objetos. El punto bajo le permite que posicione los objetos copiados precisamente al pegarlos dentro de los mismos dibujos o en otro dibujo.

**Copy link.-** Copia la vista en la ventana actual o la vista del espacio de papel al Portapapeles.

**Paste.-** Inserta datos desde el portapapeles.

**Paste as Block.-** Pega el dibujo como bloque.

**Paste to Original Coordinates.-** Pega un objeto copiado en un nuevo dibujo que usa las coordenadas del dibujo original.

Paste Especial.- Inserta datos desde el portapapeles y controla el formato de los datos.

**Clear.-** Remueve objetos de un dibujo. Si accidentalmente se borra el objeto equivocado,

usted puede usar el comando OOPS para restaurarlo.

**Select All.-** Selecciona todos los objetos en capas desheladas.

**Find.-** Buscar rápidamente y reemplazar palabra por palabra del texto, usando el FIND y reemplaza el rasgo en la edición del Multiline Text. El reemplazo sólo es basado en volumen del texto; carácter que estructura y no se cambian propiedades del texto.

### **View Menu**

**Redraw.-** Refresca el despliegue de todas las ventanas.

**Regen.-** Regenera el dibujo y refresca la ventana actúa!.

**Regen All.-** Regenera el dibujo y refresca todas las ventanas.

**Zoom.-** Submenú Zoom.

- *Real Time.-* Usando el dispositivo, hace subir vertical interactivamente a una magnitud lógica.
- *Previous.-* Para desplegar la vista anterior.
- *Window.-* Para desplegar una área especificada por dos esquinas opuestas de una ventana rectangular.
- *Dinamic*.- Para desplegar la porción generada del dibujo con una caja de vista.
- *Scale.-*Para el despliegue a un factor de la escala especificado.
- *Center.-* Para desplegar una ventana definida por un punto del centro y un valor de amplificación o altura.
- *All.-* Para desplegar el dibujo entero en la ventana actual.
- *Extents* **.-** Para desplegar las magnitudes del dibujo y resultados en el posible despliegue más grande de todos los objetos.

### **Pan.-** Submenú Pan

- *Realtime*. Mueve la vista en la ventana actual
- Point. Mueve la vista por la distancia especificada.
- Left. Mueve la vista a la izquierda.
- *Right*. Mueve la vista a la derecha.
- *Up*. Mueve la vista hacia arriba.
- *Down*. Mueve la vista hacia abajo.

**Ariel View.-** La Vista aérea es una herramienta de la navegación que despliega una vista del dibujo en una ventana separada para que se pueda mover rápidamente un área de este.

**Viewports.-** Ahorra y restaura vistas por nombre.

**Hide.-** El HIDE considera círculos, sólidos, los rastros, el texto, regiones, el ancho del segmento de las polilíneas, y los bordes empujados fuera de objetos con su espesor para formar superficies opacas que esconden objetos.

## **Shade.-** Submenú Shade

- *Shademode.-* Aunque esconder líneas refuerza el dibujo y clarifica el plan, obscureciendo produce una imagen más realista de su modelo. SHADEMODE le proporciona las opciones para ver y revisar sus objetos o las representaciones sombreadas.
- *Hidden.-* Set de ventana para la línea oculta.
- *Flat Shaded.-* Set de ventana para aplastar sombreado.
- *Gouraded Shaded.-* Set ventana para el obscurecimiento.
- *Flat Shaded, Edges On.-* Set ventana para aplastar sombreado y bordes.
- GouraudShaded, Edges On.**-** Para el obscurecimiento de la ventana de Gouraud, en del bordes.

### **Display.-** Submenú Display

- *USC Icono Menú.-* Mandos de visibilidad y colocación del icono de UCS.
- *Text Window.* Abre la ventana del texto.

**Toolbars.-** Despliega y oculta las barras de herramientas.

#### **Insert Menu**

**Block***.-* Inserta un bloque u otro dibujo. Cuando se inserta un bloque, se determina su situación, factor de escala, y ángulo de la rotación. Insertando un bloque crea un objeto llamado una referencia del bloque porque las referencias son una definición del bloque que guardó en su dibujo actual.

**Ráster Image.-** Inserta imágenes en muchos formatos hacia un dibujo en AutoCAD.

**OLE OBJECT.-** Inserta un objeto enlazado o empotrado.

**Image manager.-** Inserta imágenes de muchos formatos dentro de un archivo dibujado en AutoCAD.

#### **Format Menu**

**Layer.-** Maneja capas. Son las herramientas orgánicas primarias en AutoCAD, y se acostumbra a agrupar información por función y dar fuerza al tipo de línea, colores, y otras normas.

**Color.-** Asigna colores a nuevos objetos.

**Linetype.-** Crea, carga y pone tipos de líneas.

**Lineweight.-** Usando Lineweights, se puede crear líneas gruesas y delgadas para mostrar cortes en secciones, profundidad en elevaciones, la dimensión de la línea del objeto variante en detalles.

**Text Style.-** Crea nuevos estilos de texto.

**Dimesion Style.-** Crea y modifica estilos dimensionados.

**Point Style.-** Especifica el modo de despliegue y el tamaño de los objetos punto.

**Multiline Style.-** Define un estilo para líneas paralelas múltiples.

**Units.-** Controla las coordenadas, el formato de despliegue y la precisión de los ángulos.

**Drawing Limits.-** Control de los limites del dibujo.

**Rename.-** Cambia el nombre de los objetos.

#### **Tools Menu**

**Today.**- El TODAY es la ventana que mantiene el tablón de anuncios, la comunicación a su sitio, el acceso a las noticias de industrias específicas, recursos, y otros servicios a través de *Autodesk Point A*; y métodos para encontrar y abrir dibujos y las bibliotecas del símbolo cargantes de *Internet*.

Usando Autodesk Point A, se puede recibir el productos y ponerse al día mediante el Internet, se proyecta a una situación del almacenamiento Web-basado, y leer noticias de industria, tips, y técnicas. Se puede personalizar su vista de Punto de Autodesk A.

Se también puede cargar bibliotecas de símbolos en AutoCAD® DesignCenter™. Se acostumbra la opción del Vistazo a localizar dibujos en varios paseos y plegadores, bajo selección, la lista de historia de archivo es un registro de los últimos dibujos archivados que se han abierto en AutoCAD recientemente.

**Autodesk Point A.-** Para usar Autodesk Point A en un observador predefinido, en AutoCAD se debe tener acceso a Internet y Microsoft Internet Explorador 5.0 (o una versión más tarde). Se debe informar al Administrador de la red o Proveedor de Servicio de Internet de (ISP) para recibir derechos de acceso para una persona y nadie más.

**Spelling.-** Controla la ortografía en un dibujo.

**Inquirí.-** Submenú Inquiry.

- *Distance.-* Mide la distancia y ángulo entre dos puntos.
- *Area.-* Calcula el área y perímetro de objetos o de áreas definidas.
- *Region/ Mass Properties.-* Calcula y despliega las propiedades de masa de regiones o sólidos.
- *List.-* Información de banco de datos de despliegues para los objetos seleccionados.
- *ID Point.-* Despliega la coordenada valorada de una situación.
- *Time.-* Despliegues la fecha y estadística del tiempo del dibujo actual.
- *Status.-* Despliega estadísticas del dibujo, modos, y magnitudes.
- *Set Variable.-* Listas o cambios de los valores de variables del sistema.

**Properties.-** Cada objeto que se dibuja tiene un set de propiedades inherentes incluso la capa, linetype, lineweight, y estilo de plotter.

**AutoCAd Design Center.-** Maneja e inserta volumen como bloques, xrefs, y modelos de la compuerta.

**Move UCS.-** Se puede relocalizar el sistema de coordenada del usuario

**Drafting Settings.-** SETTINGS, especifica las escenas varias para ayudarle a dibujar más rápidamente y precisamente. Las escenas incluyen mode snap, grid, objects snap, polar y object snap tracking.

**Customize.-** Submenú Customize**.** 

- *Menus.-* Carga el menú parcial de archivos.
- Toolbars. Despliega, crea, renombra, y quita toolbars, y controla tooltips y tamaño del botón.
- Keyboard. Asigna atajos del teclado a los órdenes.

**Options.-** Se puede cambiar muchas de las escenas que afectan el AutoCAD dibujando el ambiente en la caja de diálogo de Opciones.

#### **Draw Menu**

**Line.-** Crea segmentos de líneas rectas.

**Ray.-** Crea una línea semi-infinita. Líneas que se extienden a la infinidad en una o ambas direcciones, conocido como rayos y la construcción de línea, respectivamente, puede usarse como referencias por crear otros objetos.

**Construction line.-** Crea una línea infinita.

**Multiline.-** Crea múltiples líneas paralelas. Multiline consiste de entre 1 y 16 línea paralelas, llamados elementos.

**Polyline.-** Crea polilíneas en 2D.

**Polygon.-** Crea un polígono equilátero.

**Rectangle.-** Dibuja una polilínea rectangular.

**Arc.-** Submenú con varias formas de generar arcos

- *3 Points.-* Crea un arco que usa tres puntos.
- *Start, Center, End.-* Crea un arco que usa el punto de la salida, centro, y endpoint.
- *Start, Center, Angle.-* Crea un arco que usa el punto de la salida, centro, y el ángulo
- *Start, Center, Length.-* Crea un arco que usa el punto de la salida, centro, y longitud de cordón.
- *Start, End, Angle.-* Crea un arco que usa el punto de la salida, endpoint, y el ángulo incluido.
- *Start, End, Direction.-* Crea un arco que usa el punto de la salida, endpoint, y el inicio de la dirección.
- *Start, End Radius.-* Crea un arco que usa el punto de la salida, endpoint, y radio.
- *Center, Start, End.-* Crea un arco que usa el centro, punto de la salida, y endpoint.
- *Center, Start, Angle.-* Crea un arco que usa el centro, punto de la salida, y el ángulo.
- *Center, Start, Lenght.-* Crea un arco que usa el centro, punto de la salida, y la longitud de cordón.
- *Continue.-* Crea una tangente del arco a la última línea o arco dibujado.

**Circle.-** Submenú con varias formas de generar círculos

*Center, Radius.-* Crea un círculo que usa un radio especificado.

- *Center, Diameter.-* Crea un círculo que usa un diámetro especificado.
- *2 Points.-* Crea un círculo que usa dos endpoints del diámetro.
- *3 Points.-* Crea un círculo que usa tres puntos en la circunferencia.
- *Tan, Tan, Radius.-* Crea una tangente del círculo a dos objetos con un radio especificado.
- *Tan, Tan, Tan.-* Crea una tangente del círculo a tres objetos.

**Donut.-** Dibuja círculos y anillos llenos que realmente son polilíneas cerradas con anchura. **Spline** .- Crea una spline cuadrática o cúbica. Splines son útiles para crear curvas irregularmente formadas.

**Ellipse.-** Submenú elipses.

- *Center.-* Crea una elipse que usa un punto del centro especificado.
- *Axis End.-* Crea una elipse o un arco elíptico.
- Arc. Crea un arco elíptico.

## **Block.-** Submenú block

- *Make.-* Crea una definición del bloque de los objetos seleccionados.
- *Base.-* Set de la inserción del punto bajo para el dibujo actual.
- *Define Attributes.-* Crea una definición del atributo.

## **Point.-** Submenú Point.

- *Single Point.-* Crea un objeto del punto.
- *Múltiple Point.-* Crea objetos de punto múltiples.
- *Divide.-* Los lugares espacian uniformemente el punto, objeto o bloque a lo largo de la longitud o perímetro de un objeto.
- *Measure.-* Los lugares apuntan objetos o bloques a los intervalos moderados en un objeto.

**Hatch.-** Llena un área cerrada con un tipo de trama.

**Boundary.-** Crea una región o una polilínea desde una área cerrada.

**Region.-** Crea una región de objetos desde una selección de objetos existentes.

**Text.-** Submenú Text

- *Multiline Text.-* Crea un objeto de texto de línea múltiple.
- *Single Line Text.-* Texto de los despliegues en pantalla cuando se abre.

## **Dimension Menu**

**Quick Dimension.-** Rápidamente crea arreglos de la dimensión.

**Linear.-** Crea dimensiones lineal.

**Aligned.-** Crea una dimensión lineal aliñada.

**Ordinate.-** Crea dimensiones de punto de ordenada.

**Radius.-** Crea dimensiones radiales para círculos y arcos.

**Diameter.-** Crea dimensiones diámetro para círculos y arcos.

**Angular.-** Crea una dimensión angular.

**Baseline.-** Continúa una dimensión linear, angular desde la línea base de dimensiones previamente seleccionados.

**Continue.-** Continúa 1 dimensión linear, angular desde la segunda extensión de una dimensión seleccionada.

**Leader.-** Crea una línea que conecta anotaciones sobre una característica .

**Tolerance.-** Crea tolerancias geométricas.

**Center Mark.-** Crea la marca del centro de círculos y arcos.

**Oblique.-** Edición de dimensiones. Hace la extensión de líneas o lineales oblicuas.

**Align Text.-** Alinea el texto del dimensionamiento

**Style.-** Crea y modifica estilos de dimensión.

**Update.-** Actualiza los objetos dimensionados en concordancia con el sistema actual de dimensionamiento establecido por el usuario.

**Reasociate Dimensions.-** Asocia o reasocia en dimensiones seleccionadas por objetos o puntos en objetos.

### **Modify Menu**

**Properties.-** Ejecuta DDMODIFY si un objeto siempre es seleccionado, Se puede controlar cómo algunos objetos se despliegan, incluso el texto, compuertas, y los anchos de polilíneas, en una forma simplificada.

**Match Properties.-** Copia las propiedades de un objeto hacia otros objetos.

**Erase.-** Remueve objetos de un dibujo.

**Copy.-** Duplica objetos.

**Mirror.-** Crea una imagen espejo de uno o varios objetos.

**Offset.-** Copia en paralelo a una distancia predeterminada.

**Array.-** Crea copias múltiples de un objeto en un modelo.

**Move.-** Mueve un objeto una distancia especificada en una determinada dirección.

**Rotate.-** Rota objetos alrededor de un punto base.

**Scale.-** Aumenta o disminuye el tamaño de objetos seleccionados en las direcciones x, y, z

**Stretch.-** Mueve o estira objetos.

**Lengthen.-** Cambia la longitud de una entidad.

**Trim.-** Recorta objetos.

**Extend.-** Extiende un objeto para reunirse con otro objeto.

**Break.-** Borra parte de un objeto o divide un objeto en dos.

**Chamfer.-** Chaflanes en las esquinas de un objeto.

**Fillet.-** Redondea las esquinas de un objeto.

**Explode.-** Fragmenta un objeto en varios objetos componentes.

#### **Image Menu**

**CAD Overlay Information.-** Despliega información sobre la cubierta del CAD. **Download CAD Overlay.-** Transmite la Cubierta del CAD. **Remove this menu.-** Quita el menú de la Imagen.

### **Window Menu**

**Close.-** Cierra el dibujo actual.

**Close All.-** Cierra todos los dibujos actualmente abiertos.

**Cascade.-** Coloca ventanas que ellos recubren.

**Tile Horizontally.-** Coloca ventanas no-recubiertas.

**Tile Vertically.-** Coloca ventanas no-recubiertas.

**Arrange Icons.-** Coloca iconos al fondo de la ventana.

### **Help Menu**

**Help [F1].-** Despliega los observadores de ayuda.

**Active Assistance.-** Abre la ventana de la Ayuda Activa que proporciona automáticamente

o en demanda la información de contexto sensible.

**Developer Help.-** Despliega los observadores de ayuda del diseñador.

**Support Assistance.-** Proporciona asistencia técnica y arreglo de puntas.

**What's New.-** Describe nuevos rasgos en este producto.

**Learning Assistance.-** Salidas de asistencia de aprendizaje.

**Autodesk User Group International.-** Salidas a una hojeada de paginas Web y despliega la información usada del grupo.

**About.-** Información de los despliegues sobre este producto.

AutoCAD despliega el número de la versión, número de serie, información de la licencia, nombre del distribuidor, y información del derechos de propiedad literaria.

## **1.1.2.3 Instrucciones de Visualización**

Son instrucciones que controlan la visualización de la pantalla de las entidades contenidas en el dibujo. Con ellas se puede controlar el tamaño y posición de la ventana de visualización en cada momento. Dentro de las cuales tenemos el ZOOM, PAN, REGEN, entre otras.

### **1.1.2.4 Control de Capas**

Una capa (layer) agrupa entidades de forma que se pueda controlar su visualización conjunta o por separado y asociarles determinados valores de color y tipo de línea. Un dibujo puede contener tantas capas como se desee, sin que exista un límite para su número. El dibujo se puede considerar así formado por una parte de líneas transparentes cada una de las cuales contienen entidades, en cada momento se visualizarán las capas que se interesen. Los mismos límites del dibujo, sistema de coordenadas y factor de ampliación se aplican a todas las capas de dibujo.

#### **1.1.2.5 Dimensionamiento**

La acotación representa sobre un plano las dimensiones de los objetos, las distancias o ángulos entre elementos del dibujo, las coordenadas de un determinado punto, etc. AutoCAD contiene un editor especial, además del editor de dibujo, llamado editor de acotación, el cual está formado por un conjunto de ordenes especificadas para la acotación normalizada de cualquier tipo de dibujo técnico.

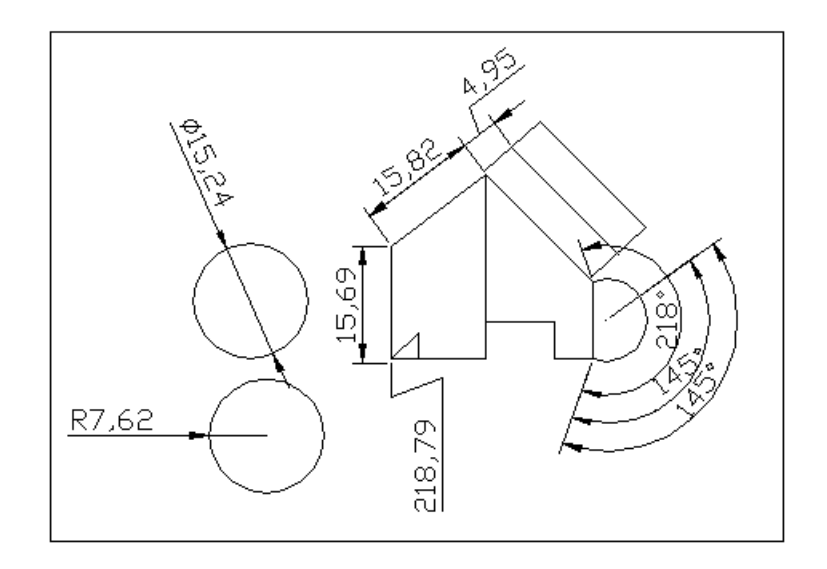

FIGURA 1.3 Técnicas de Dimensionamiento

## **1.1.2.6 Impresión**

Para obtener una impresión del dibujo realizado mediante AutoCAD se puede utilizar como dispositivo periférico un trazador "PLOTTER" o bien una impresora gráfica.

AutoCAD puede configurarse con tantos dispositivos como sea necesario, y después seleccionar durante el procedimiento de trazado el más adecuado.

Para la impresión se debe seguir los siguientes pasos:

- 1.- Se hace un clic en FILE del menú, con esto se despliegan otras opciones y de éstas escogemos PLOT (Ctrl. + P ), apareciéndonos de esta manera una ventana como la de la figura 1.4.
- 2.- Esta ventana como se puede ver contiene 2 ficheros, PLOT DEVICE y PLOT SETTING. Se elige PLOT DEVICE, dentro de este se puede escoger el tipo de Impresora o Plotter a utilizarse, además en éste se puede configurar y guardar el color y grosor de las puntas con que se va a imprimir el dibujo.

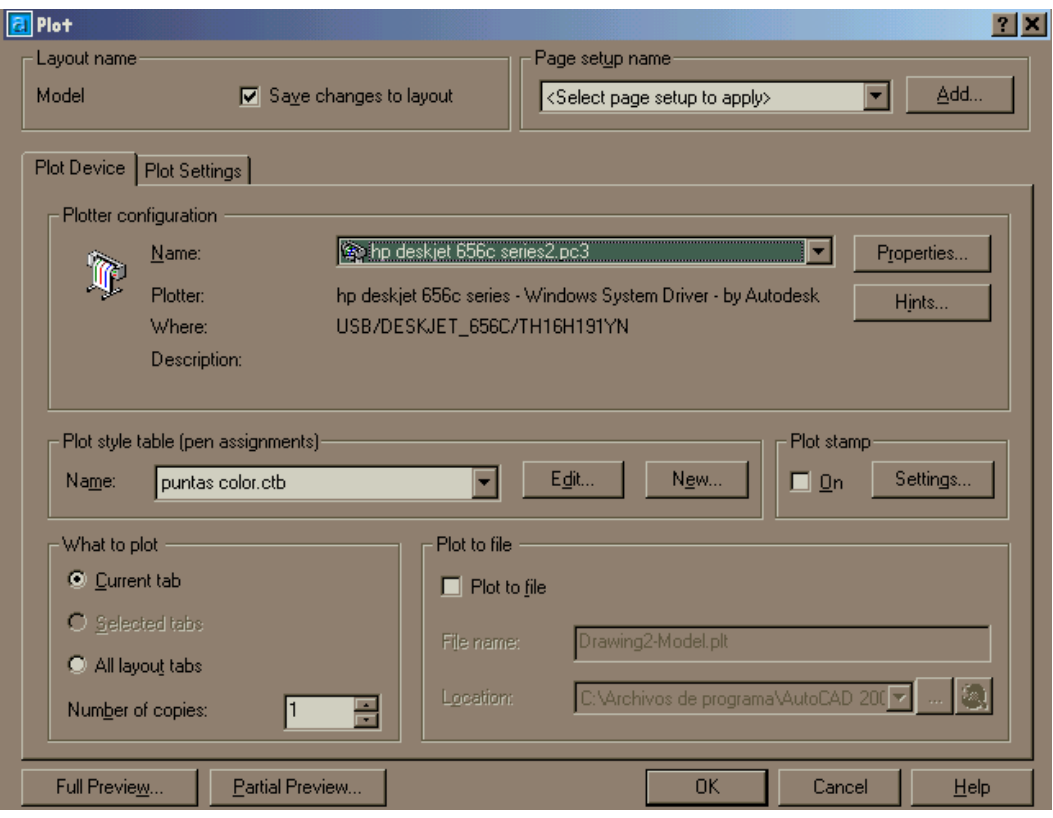

FIGURA 1.4 Cuadro de dialogo *PLOT,* fichero *PLOT DEVICE*

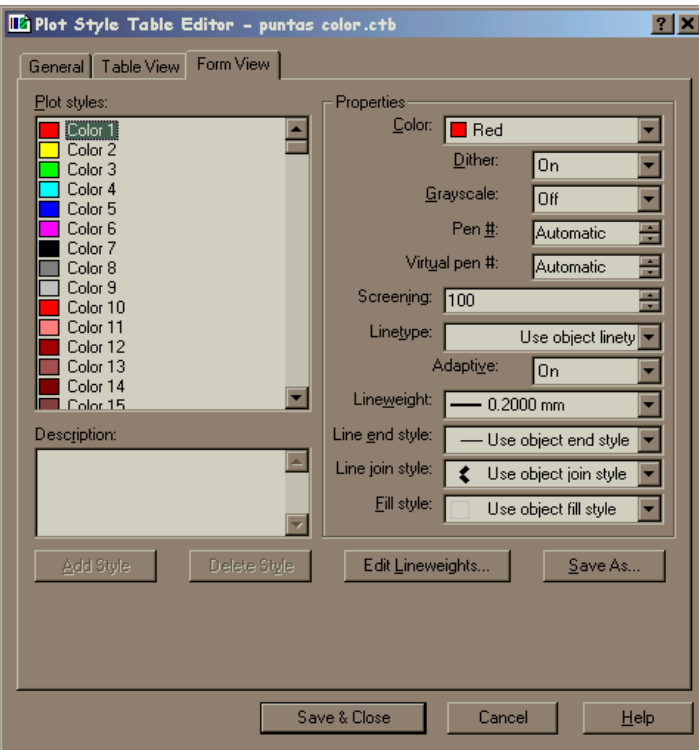

FIGURA 1.5 Edición de una tabla de estilos de Trazado
# 3.- Luego se escoge el segundo fichero

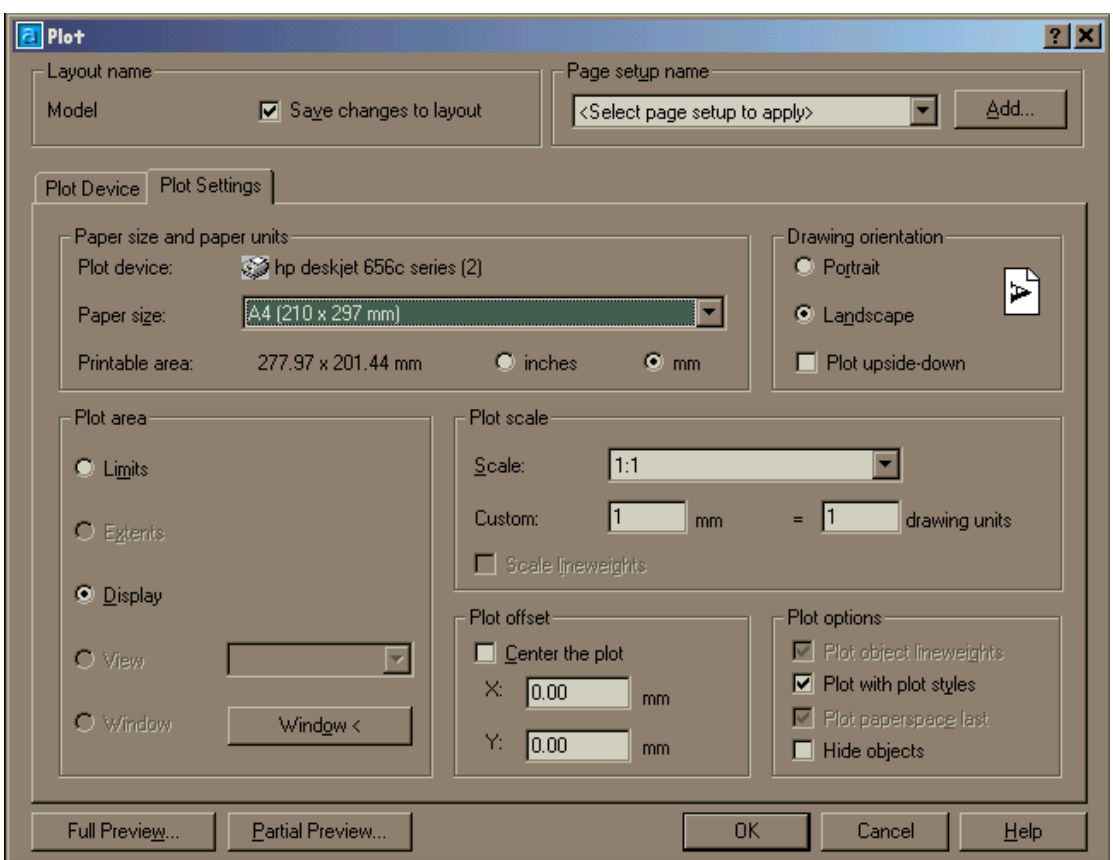

FIGURA 1.6 Cuadro de dialogo *PLOT,* fichero *PLOT SETTINGS*

- 4.- En este fichero se selecciona el tamaño del papel a utilizar, la escala de impresión, orientación del dibujo y el área a imprimir.
	- El área a imprimir la se puede escoger con el submenú WINDOW.
	- Se puede visualizar las láminas antes de imprimirlas con las opciones FULL PREVIEW Y PARTIAL PREVIEW.

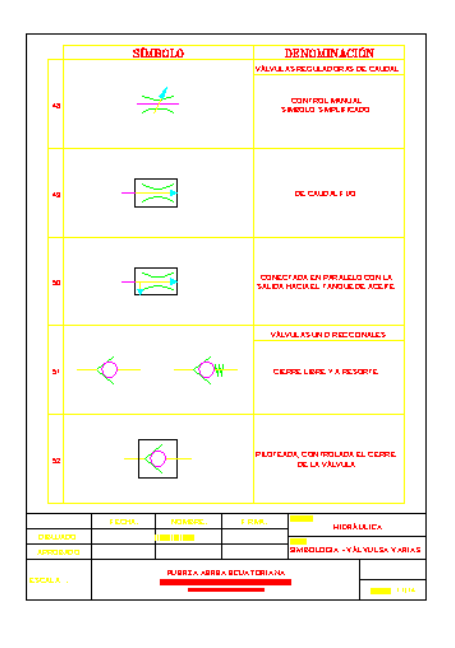

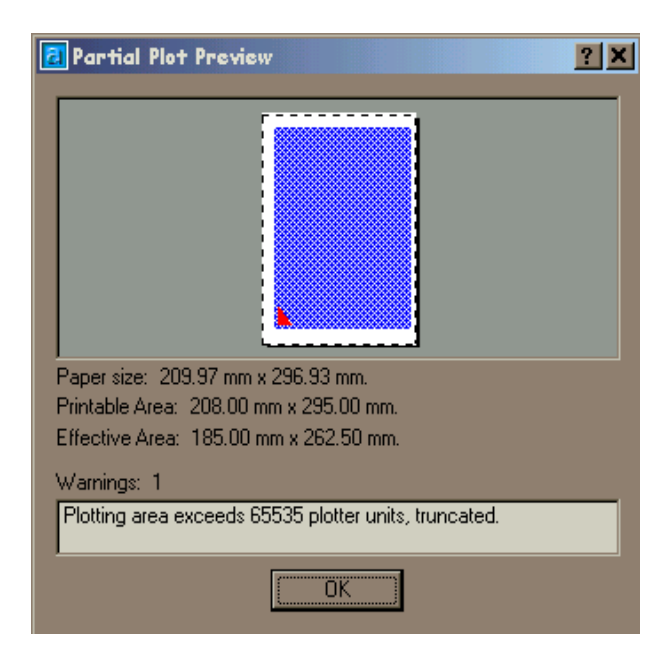

FIGURA 1.7 FULL PREVIEW FIGURA 1.8 PARTIAL PREVIEW

5.- Se acepta todos los cambios realizados para que empiece la impresión.

# **1.2 HIDRÁULICA**

## **1.2.1 Generalidades**

La Hidráulica es la ciencia que estudia las leyes que regulan el equilibrio y el movimiento de los líquidos.

De una parte, entonces, estudia las condiciones de equilibrio de los líquidos en reposo, y de otra la circulación o movimiento de los mismos.

La Hidráulica no se limita al estudio de los líquidos que circulan por las tuberías, sino también y con gran amplitud, al equilibrio y movimiento de los líquidos no confinados en tubos u otros mecanismos.

Se divide en dos grandes grupos que son:

**Hidrostática.-** Los principios de la Hidrostática a los experimentos célebres del filósofo griego Arquímedes, el cuál llegó a establecer el principio que lleva su nombre, en el año 250 A. C. El principio de Arquímedes señala que "Todo cuerpo sumergido total o parcialmente en un líquido experimenta un empuje, de abajo hacia arriba, igual al peso del líquido desplazado". Este enunciado explica la pérdida aparente de peso que experimenta un cuerpo cuando se introduce en un líquido.

**Hidrodinámica.-** Se ocupa del movimiento y la circulación de los líquidos. El estudio de este grupo se centra en el movimiento de los líquidos por los tubos.

# **1.2.1.1 Principios y leyes fundamentales de la Hidráulica**

- Los líquidos no son comprensibles.
- Los líquidos transmiten en todas la direcciones la presión que se les aplica (principio de Pascal).
- Los líquidos toman la forma de la tubería o aparato, por los que circulan en cualquier dirección.
- Los líquidos permiten multiplicar la fuerza aplicada- prensa hidráulica-. Las fuerzas aplicadas y transmitidas son directamente proporcionales a su superficie.

# **1.2.1.2 Fuerza Hidráulica, Potencia Hidráulica y Caudal**

# **Fuerza Hidráulica**

Es igual al producto de la presión por la superficie sobre la que actúa.

$$
F = P \times S
$$
\n
$$
F = \text{fuerza Hidráulica}
$$
\n
$$
P = \text{presión.}
$$
\n
$$
S = \text{superficie}
$$
\n(1.1)

# **Potencia Hidráulica**

Es el trabajo que efectúa un mecanismo hidráulico por unidad de tiempo.

$$
P = T/t
$$
\n
$$
P = \text{Potencia Hidráulica}
$$
\n
$$
T = \text{Trabajo.}
$$
\n
$$
t = \text{Tiempo}
$$
\n(1.2)

#### **Caudal**

Se llama caudal al volumen del líquido que circula por segundo o por unidad de tiempo, como consecuencia de este desplazamiento.

$$
Q = S \times V
$$
\n
$$
Q = \text{Caudal}
$$
\n
$$
S = \text{Superficie tubería.}
$$
\n
$$
V = \text{Velocidad}
$$

# **1.2.2 Sistemas Hidráulicos**

Los Sistemas Hidráulicos se emplean como medios reforzadores de la acción de mando de mecanismos que requieren ser accionados por un fluido hidráulico, por ejemplo en un aeronave son de mucha utilidad ya que, el piloto puede facilitar tanto en vuelo, para mover los mecanismos de la aeronave, como el manejo de la misma en tierra.

Así, actuaciones como la frenada del avión, la actuación del tren de aterrizaje replegable, etc, son mecanismos que precisan de la existencia de un sistema reforzador, un sistema multiplicador de fuerza. El sistema reforzador permite aplicar la potencia adecuada de movimiento a estas acciones.

# **1.2.2.1 Elementos Básicos de un Sistema Hidráulico**

Un Sistema Hidráulico elemental está compuesto de dos partes:

- 1. *La BOMBA*, que tiene por función de impulsar y aumentar la presión del líquido hidráulico, que es el medio operativo que sirve como transmisor de la Potencia Hidráulica.
- 2. *El CILINDRO*, que transforma la Fuerza Hidráulica en Trabajo.

Pero si queremos que el sistema trabaje de modo continuo, tenemos que incorporarle otros elementos, los que se detalla a continuación.

- *3. DEPÓSITO*, para el líquido, el depósito lleva un orificio de comunicación con el exterior que permite que el líquido vaya entrando en la bomba por la acción de la gravedad.
- *4. VÁLVULA DE RETENCIÓN*, cuya función es la de retener el fluido en el cilindro entre cada dos emboladas y evitar el paso del mismo al depósito.
- *5. VÁLVULA DE SEGURIDAD*, limita la presión máxima del líquido dentro del sistema, si la presión del aceite que está haciendo subir la carga, se eleva más de un determinado límite.
- *6. VÁLVULA DE DISTRIBUCIÓN*, controla el sentido en que circula el fluido.

El fluido que sale de la bomba entra en la válvula de mando que lo puede dirigir hacia el depósito o hacia uno u otro lado del pistón.

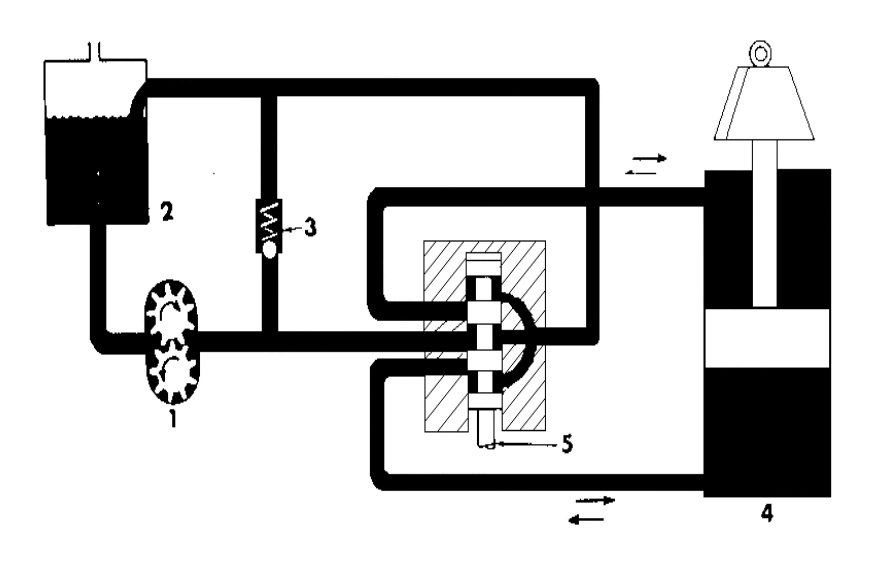

- 1.- Bomba Hidráulica.
- 2.- Depósito.
- 3.- Válvula de retención
- 4.- Cilindro
- 5.- Válvula de distribución.

FIGURA.1.9 Sistema Hidráulico Básico

## **1.2.3 Elementos Hidráulicos**

### **1.2.3.1 Bombas**

Este mecanismo convierte la Fuerza Mecánica en Hidráulica. La Bomba Hidráulica tiene por función:

- a) Mover el líquido (aumentando la presión).
- b) Obligarle a trabajar al líquido.

*Caudal.-* Es el volumen del fluido hidráulico que entrega la bomba por unidad de tiempo. Por el caudal que entregan, las bombas se dividen en dos grandes grupos:

- 1. *Bombas de Caudal Constante (fijo).-* Son los que entregan siempre el mismo volumen de líquido hidráulico. El volumen varia únicamente el variar la velocidad de giro de la bomba.
- 2. *Bombas de Caudal Variable.-* varían el volumen de liquido entregado, aunque no varíe la velocidad de giro, este tipo varía de flujo (caudal) para mantener constante la presión.

En un sistema abierto varía la presión pero se mantiene constante el flujo, lo contrario de un sistema cerrado, aunque varía el flujo y la presión se mantiene, cabe indicar que la bomba hidráulica no crea la presión, únicamente entrega el caudal de fluido. La presión se da por la resistencia ofrecida a la circulación del fluido.

Existen tres tipos de bombas básicas:

1. *Bombas de Engranajes.-* Estas bombas se utilizan mucho por que son sencillas y económicas. Aunque con ellas no se puede variar el caudal del líquido que entregan, su capacidad es suficiente para las necesidades de la mayoría de los sistemas que necesitan un caudal fijo.

Se emplean dos tipos básicos de bombas de engranajes:

- Bombas de engranajes internos.
- Bombas de engranajes externos.

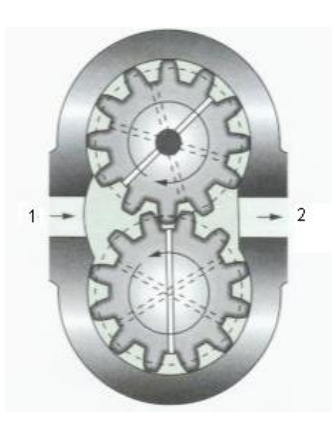

1.. Entrada del fluido.

2.- Salida del fluido.

FIGURA. 1.10 Bomba de Engranajes

2. *Bombas de Paletas.-* Las bombas de paletas tienen muchas aplicaciones y pueden ser simples dobles y hasta triples, todas estas bombas mueven el fluido por medio de un rotor con ranuras en las que van alojadas las paletas.

Las bombas de paletas más empleadas son de dos tipos:

- Bombas de paletas equilibradas.
- Bombas de paletas sin equilibrar.

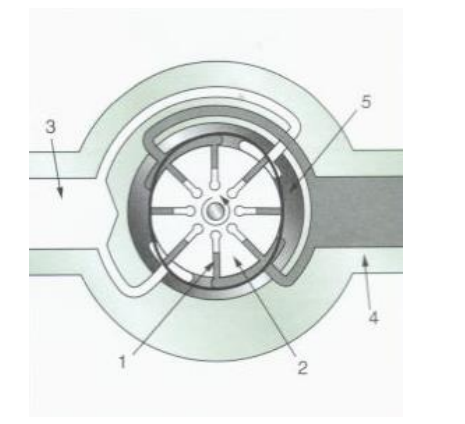

1.. Paleta.

2.- Rotor.

- 3.- Entrada de aceite.
- 4.- Salida de aceite.
- 5.- Anillo.

FIGURA. 1.11 Bomba de Paletas

- 3. *Bombas de Pistones.-* Este tipo de bombas se prefieren hoy para equipar los equipos hidráulicos modernos que trabajan a altas velocidades y presiones. Las bombas de pistones pueden ser de caudal fijo o caudal variable. Todas estas se pueden incluir en uno de los dos grupos siguientes:
	- Bombas de Pistones axiales.
	- Bombas de Pistones radiales.

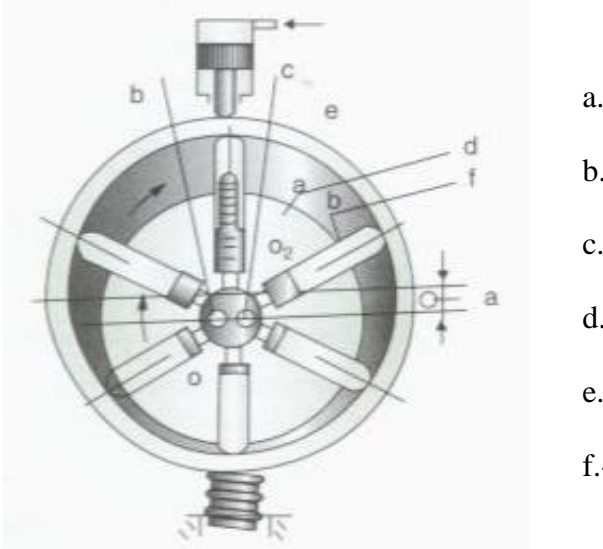

a.- Excentricidad. b.- Cámara de aspiración. c.- Cámara de compresión. d.- Rotor. e.- Tambor. f.- Pistón

FIGURA. 1.12 Bomba de Pistones

# **1.2.3.2 Válvulas**

Para el control de un sistema hidráulico se utilizan válvulas, las mismas que cumplen funciones como: regular la presión, regular el caudal, distribuir o cerrar cierta parte del circuito, es decir regulando la potencia.

# **Tipos de válvulas.**

Válvulas para regular la presión del líquido.

- Válvulas para distribuir la presión del líquido.
- Válvulas para regular el caudal de aceite.

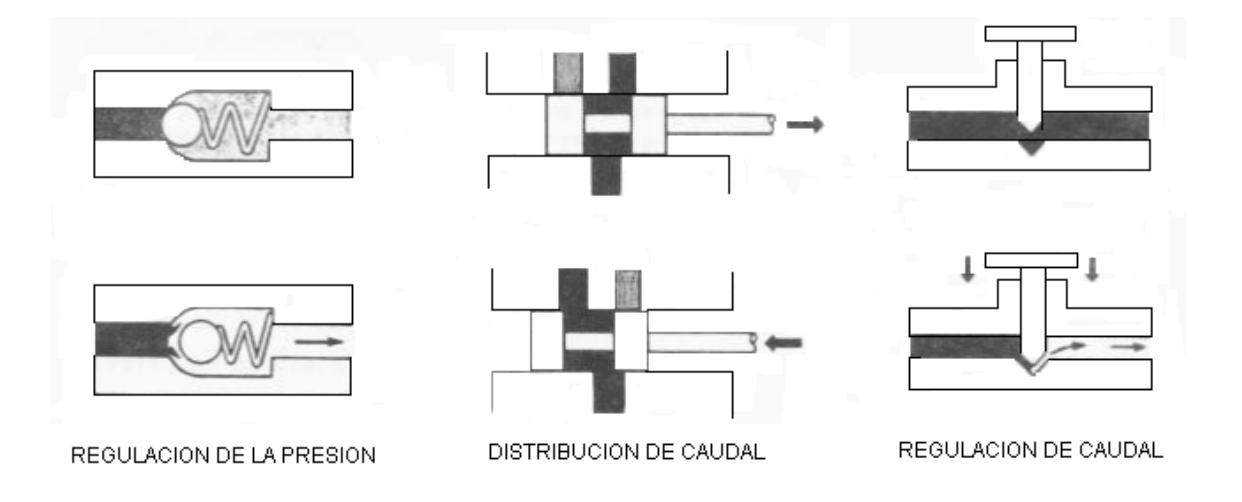

FIGURA 1.13 Tres tipos Fundamentales de Válvulas Hidráulicas

# **Válvula de seguridad**

Las válvulas de seguridad tiene como misión limitar la presión máxima del circuito para proteger los elementos del mismo, ya que estas descargan la presión cuando excede un determinado límite. Se la conoce también como válvulas de descarga de alivio o limitadoras.

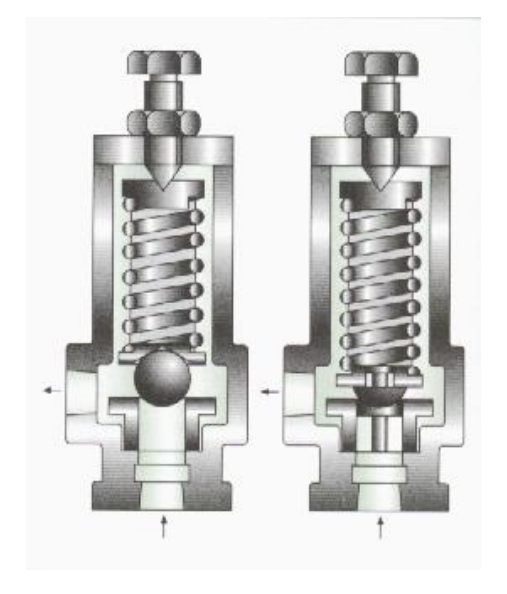

FIGURA 1.14 Válvula de Seguridad

## **Válvula de Alivio.**

Tiene la función de limitar la presión en el circuito hidráulico se diferencia de las válvulas de seguridad porque permanecen abiertas durante el funcionamiento del sistema hidráulico, manteniéndolo a presión constante y evacuando el exceso de líquido del depósito.

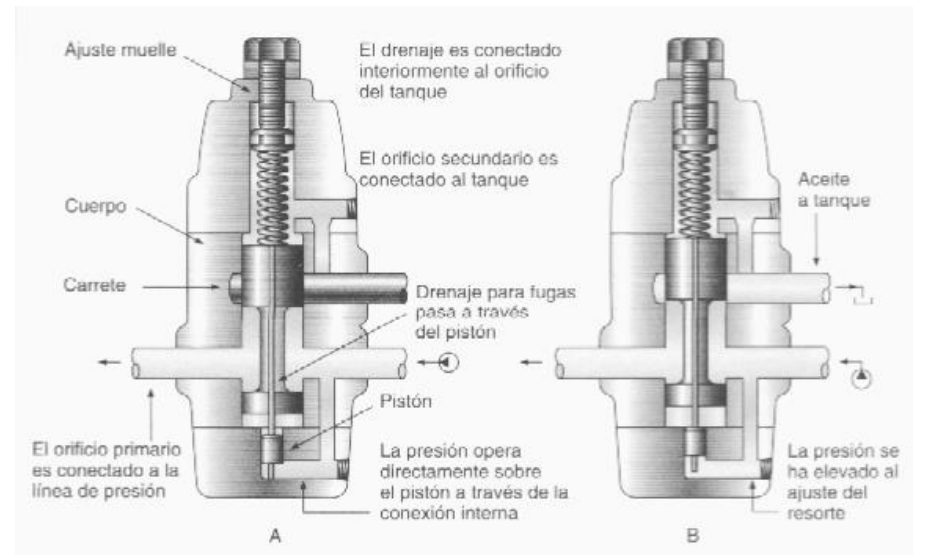

FIGURA 1.15 Válvula de Alivio

#### **Válvula Limitadora.**

Este tipo de válvulas se accionan cuando la presión alcanza un valor determinado, suelen ir colocadas en derivación con los circuitos, tiene la misión de limitar la presión cilindros y motores.

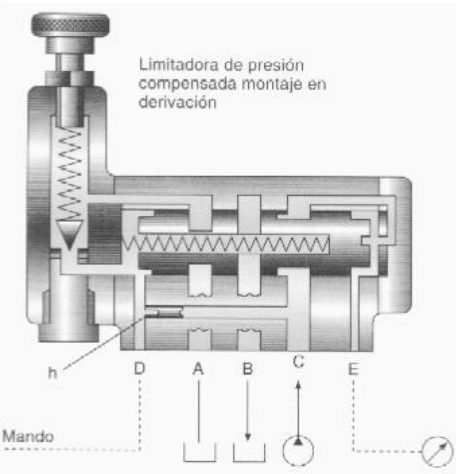

FIGURA 1.16 Válvula Limitadora

## **Válvulas Reductoras de Presión.**

Tienen la misión de reducir el exceso de presión en los circuitos, suelen ir colocadas delante de los restrictores asegurando un caudal constante de líquido restringido. Estas válvulas son normalmente abiertas de 2 vías que trabajan en serie.

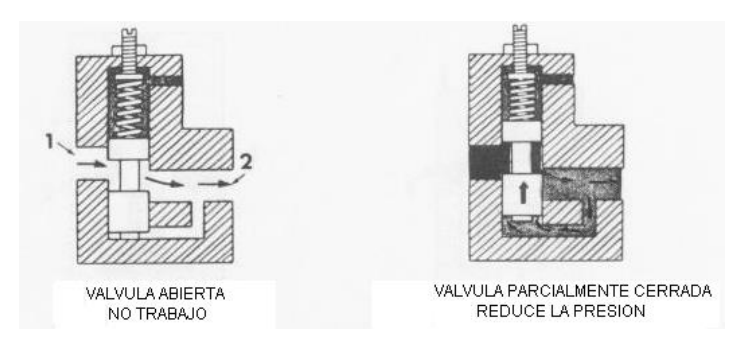

FIGURA 1.17 Válvula Reductora de Presión

# **Válvulas de Secuencia.**

Ciertos circuitos requieren la apertura o cierre de un paso cuando la presión alcanza un determinado valor, esta tarea la realiza la válvula de secuencia.

# **Válvula Distribuidora de Presión .**

Estas presentan dos o tres estados estables, en los que realizan ciertas conexiones en los conductos, el cierre o apertura de dichos conductos se realizan internamente ya sea : por asientos cónicos, por pistón deslizante o por bolas accionadas por resorte.

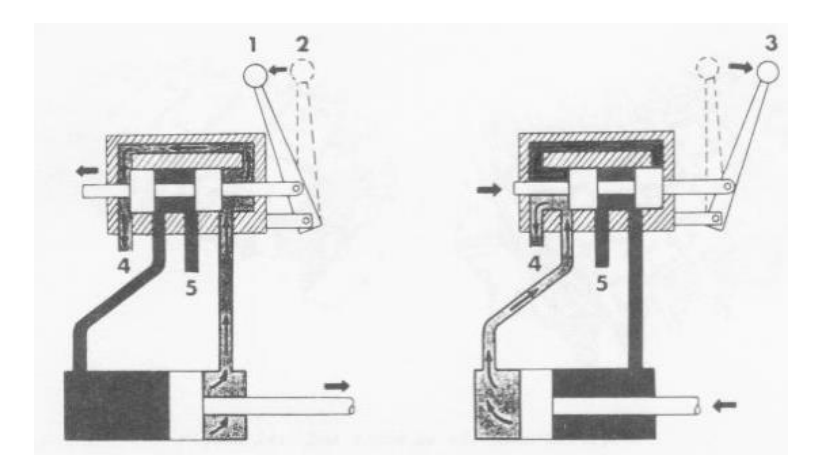

FIGURA 1.18 Válvula Distribuidora de Presión

# **Válvula Reguladora de Caudal.**

Como su nombre lo indica puede regular el caudal, y lo hace de dos maneras:

- Estrangulando el paso del líquido que entra o sale del órgano, ciertas válvulas no están compensadas.
- Derivando el líquido parcialmente.

En este tipo encontramos las válvulas de aguja y bola.

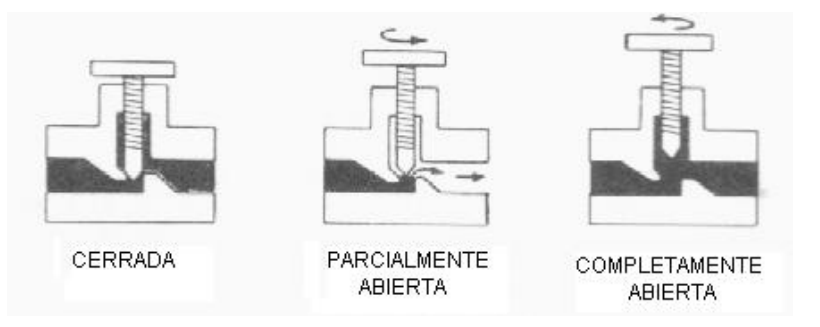

FIGURA 1.19 Válvula de Aguja no Compensada

# **Válvulas Reguladoras de Caudal Compensadas.**

Estas válvulas mantienen constante el caudal de líquido hidráulico, a la salida de dicha válvula así varíe la presión de entrada.

Esta válvula compensa las variaciones de presión ya que posee un orificio de entrada que reduce el paso del líquido para lo cual produce una caída de presión.

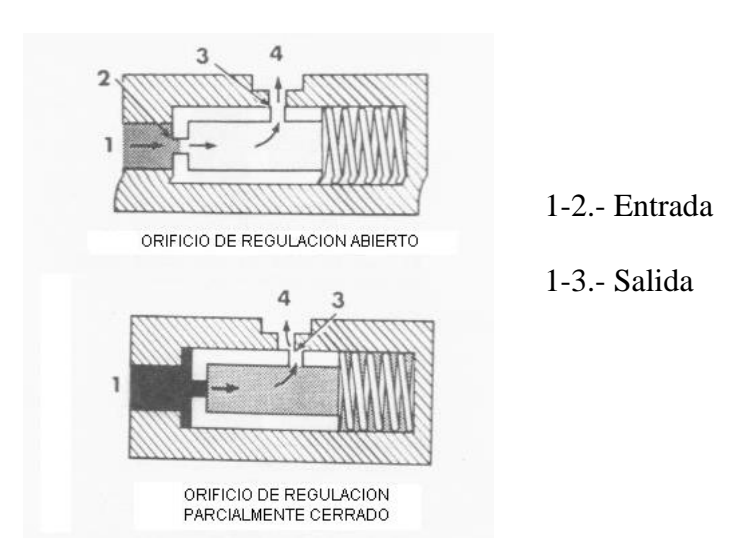

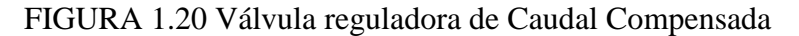

## **1.2.3.3 Cilindros hidráulicos**

|El cilindro es el órgano que realiza el trabajo en el Sistema Hidráulico. Vuelve a transformar la fuerza hidráulica en fuerza mecánica. Los cilindros son los "brazos" de los circuitos hidráulicos.

- **Cilindros de pistón.-** Que producen un movimiento rectilíneo. Los cilindros de pistón pueden ser de dos tipos:
- **Cilindros de simple efecto.-** Que actúan con fuerza en un solo sentido. El líquido a presión entra por un extremo del cilindro, nada más, para levantar la carga. El pistón se vuelve a retraer por el peso de la carga o por la fuerza del resorte.

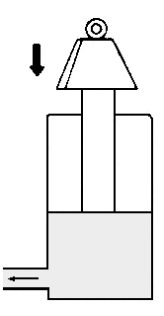

FIGURA 1.21 Cilindro de Simple

 **Cilindros de doble efecto.-** Capaces de actuar con fuerza en ambos sentidos. El líquido a presión entra alternativamente por un extremo u otro del cilindro, según esté retraído o extendido, actuando con fuerza en ambos sentidos.

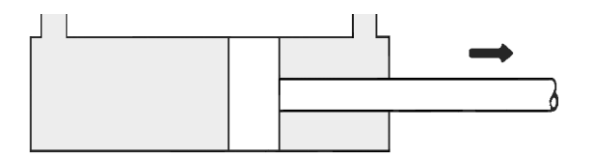

FIGURA 1.22 Cilindro de Doble Efecto

#### **1.2.3.4 Tuberías**

Abarca las varías clases de líneas conductoras que llevan el fluido hidráulico entre los componentes. Los sistemas Hidráulicos utilizan principalmente tres tipos de líneas conductoras: tubería de acero, tubíng de acero y manguera flexible.

El tubo es menos costoso, mientras que el tubing y mangueras son más convenientes para hacer conexiones. La tubería de acero sin soldadura es recomendable para sistemas hidráulicos con un interior libre de oxidación, atascamiento y polvo.

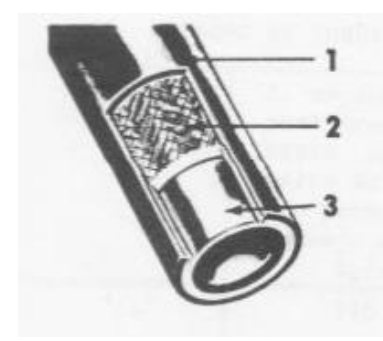

**TUBO DE BAJA PRESIÓN** 1. Cubierta de goma de algodón 2. Malla metálica de refuerzo 3. Tubo inferior de goma sintética

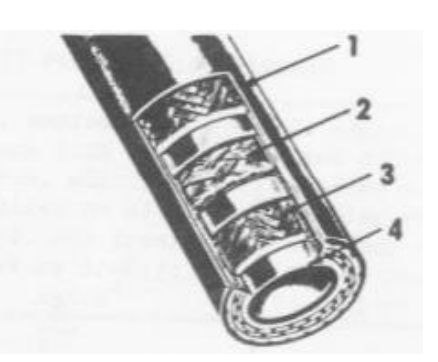

**TUBO DE PRESIÓN MEDIA** 1. Cubierta de goma o algodón 2. Malla metálica simple de refuerzo

- 3. Tejido de algodón interior
- 4. Tubo inferior de goma sintética

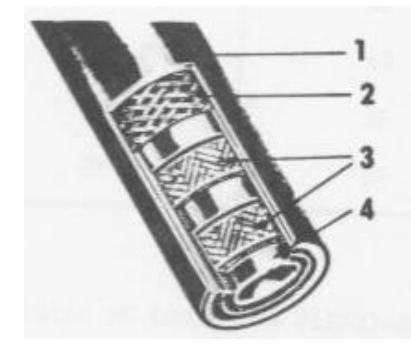

#### **TUBO DE ALTA PRESIÓN**

- 1. Cubierta de goma
- 2. Tejido de algodón
- 3. Mallas metálicas de refuerzo
- 4. Tubo inferior de goma sintética

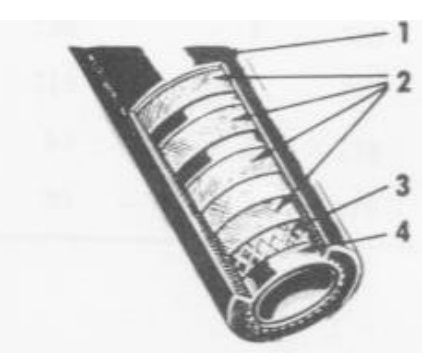

#### **TUBO DE MUY ALTA PRESIÓN** 1. Cubierta de goma 2. Espiral De alambre múltiple de

- 
- refuerzo
- 3. Tejido de algodón
- 4. Tubo inferior de goma sintética

FIGURA 1.23 Tubos Flexibles

# **1.2.3.5 Acopladores Hidráulicos.**

Son muy utilizados para conectar y desconectar con frecuencia circuitos (en bancos de prueba), estos acopladores realizan un cierre hermético apropiado, son de tipo sencillos y rápidos.

Los acopladores reducen al mínimo las pérdidas de fluido, por lo cual no es necesario vaciar o purgar el sistema cada vez que se instale un nuevo circuito.

*Racores*.- Las tuberías no pueden unirse directamente a los dispositivos del sistema, para lo cual se hace uso de racores o bridas.

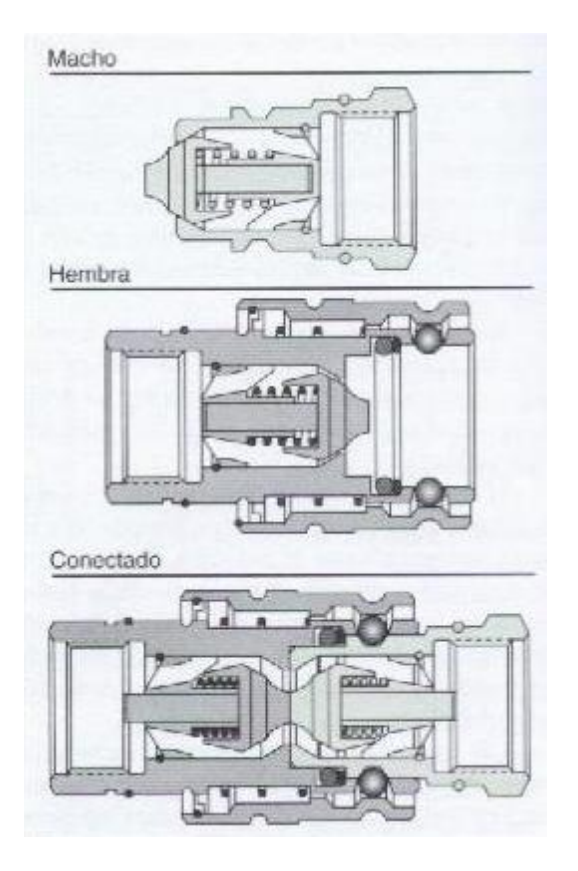

FIGURA 1.24 Acopladores Hidráulicos

# **1.2.3.6 Filtros.**

Tienen la propiedad de retener las impurezas para cumplir con la misión de filtrar, son hechos de carbón vegetal, con papel tratado químicamente o con arcilla de grasa.

Los filtros dejan pasar las partículas más pequeñas y retinen las más grandes, y a medida que sigue filtrando y acumulando las partículas grandes acabaran de obstruir al elemento filtrante y debido a este es necesario reemplazarlo en determinados períodos. Los más empleados son los de malla.

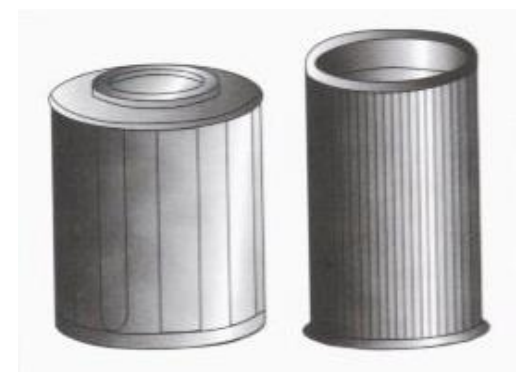

FIGURA 1.25 Filtro de Malla

# **1.3 NEUMÁTICA**

## **1.3.1 Generalidades.**

El aire comprimido como energía para su utilización y refuerzos de recursos físicos, es una de las más antiguas que se conocen. La aplicación de la neumática es como consecuencia de una necesidad cada vez más acuciante la automatización y racionalización del trabajo.

Se puede definir la neumática como la técnica de aplicación y utilización racional de aire comprimido.

#### **1.3.2 Aire Comprimido**

## **1.3.2.1 Producción de aire comprimido**

Para producir aire comprimido se utilizan los compresores los mismos que consiguen la presión de aire conveniente para el accionamiento de los elementos neumáticos.

#### **1.3.2.2 Ventajas del aire comprimido**

- Abundante .-Se encuentra disponible gratituamente en cualquier lugar.
- Almacenaje .-Almacenado y comprimido en acumuladores o depósitos.
- Antideflagrante .-Está a prueba de explosiones.
- Temperatura .- Es confiable, incluso a temperaturas extremas.
- Limpieza .-No es perjudicial cuando se producen escapes.
- Elementos .-La constitución y diseño de los elementos es fácil.
- Velocidad .-Se puede obtener velocidades muy elevadas cuando se aplica en herramientas de montaje.
- Regulación .-Las velocidades y las fuerzas se pueden regular de manera continua y regulada.
- Sobrecargas .-Se puede llegar en los elementos neumáticos de trabajo hasta su total parada, sin riesgo de sobrecargas o tendencia al calentamiento.

#### **1.3.2.3 Desventajas del aire comprimido**

- Preparación .-Se ve la necesidad de eliminar impurezas y humedad antes de su utilización.
- Velocidad .-Por su alta compresibilidad no pueden obtenerse velocidades uniformes en los elementos de trabajo.
- Ruidos .-Cuando el aire escapa a la atmósfera produce a veces ruidos molestos.
- Esfuerzos .-Son limitados(2000 a 3000 kilogramos compresión de trabajo de 7kg/cm2.
- Costo.-Esta es una fuente de energía cara, pero con buen rendimiento y facilidad de implantación.

#### **1.3.3 Elementos Neumáticos**

#### **1.3.3.1 Compresores**

El aire comprimido es producido por compresores que toman el aire del medio ambiente, comprimiéndolo a las presiones de trabajo requeridas en cada caso. Deben ser capaz de producir una cantidad suficiente de aire comprimido a la presión de trabajo y un excedente que cubrirá las perdidas en la tubería y los accesorios. Los más comunes son los compresores de émbolo los mismos que están constituidos de uno o más cilindros, cuyos

émbolos se desplazan mediante un mecanismo de biela – manivela (conversión de un movimiento circular en alternativo rectilíneo).

Se distinguen entre ellos por fabricarse de baja, media y alta presión, y de una , dos y tres o más etapas.

- Hasta  $12 \text{ bar} = 1 \text{ etapa}$
- Hasta 20 bar  $= 2$  etapas
- Hasta 200 bar = 3 o más etapas

Deben eliminarse todas las impurezas del aire, ya sea antes de su introducción en la red distribuidora o antes de su utilización. Las impurezas que contiene el aire comprimido pueden ser:

- Sólidas, polvo atmosférico y partículas del interior de la instalación.
- Líquidas, agua y niebla de aceite.
- Gaseosas, vapor de agua y vapor de aceite.

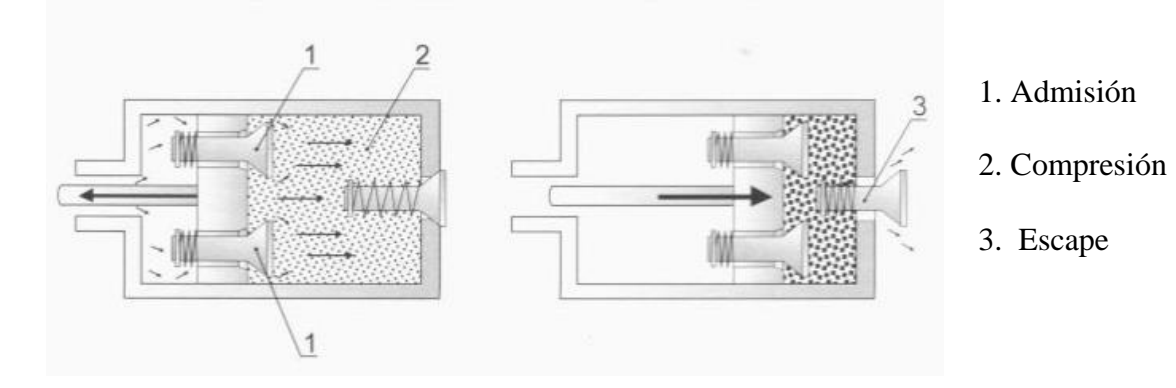

FIGURA 1.26 Etapas del Compresor

#### **1.3.3.2 Válvulas Neumáticas**

#### **Válvulas de control direccional**

Estas válvulas tienen por objeto comandar el caudal de aire comprimido hacia los cilindros y motores neumáticos, haciéndolo entrar en el momento oportuno y permitiendo el escape del aire comprimido cuando se desee invertir el movimiento del pistón.

La clasificación de las válvulas se efectúan en base a los orificios de entrada y salida del aire, llamados vías, y al número de posiciones. Una válvula que tenga un orificio de entrada y uno de salida, será de dos vías. En caso de que tenga uno de entrada, uno de salida y uno de escape, será de tres vías, etc. Las posiciones pueden ser dos o tres, etc. Una válvula de dos vías y dos posiciones es denominada 2/2. Una válvula de tres vías y dos posiciones es denominada 3/2, y así sucesivamente.

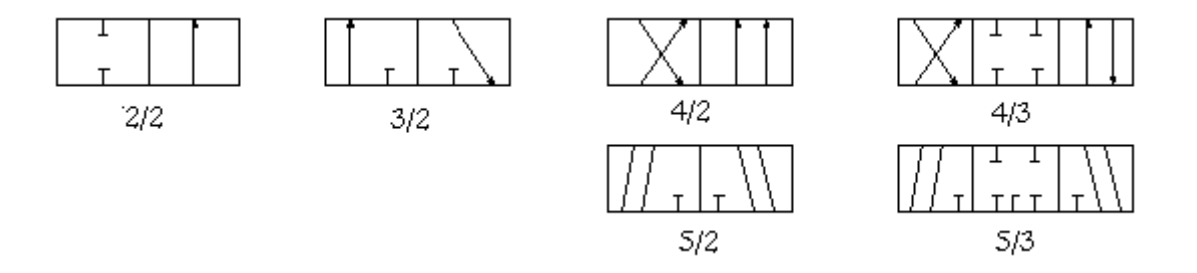

FIGURA 1.27. Tipos de Válvulas Distribuidoras

#### **Válvulas de control.**

La válvula de control (piloto, o de maniobras) es una válvula que en general no opera directamente al cilindro sino como control solamente.

#### **Válvula 2/2**

Esta válvula tiene dos vías y dos posiciones. En una posición las dos vías están comunicadas entre sí, mientras que en la otra se quedan aisladas.

#### **Válvulas 3/2**

Es similar a la anterior con la diferencia que al permanecer cerrada no permite al aire comprimido pasar. Esta válvula es muy utilizada para operar los cilindros de simple efecto o para el pilotaje de otras válvulas.

#### **Válvulas 5/2.**

La válvula 5/2 se usa para actuar directamente sobre el cilindro y por eso se llama válvula de operación. Cuando esta válvula es usada para fines de operación se llama válvula de memoria.

#### **Válvulas de retención.**

Como su nombre lo indica, permite el pasaje del aire comprimido en un solo sentido, mientras que lo impide en el sentido contrario. Cuando se desea que la presión supere un cierto valor, se le agregará o incorporará un resorte a la válvula.

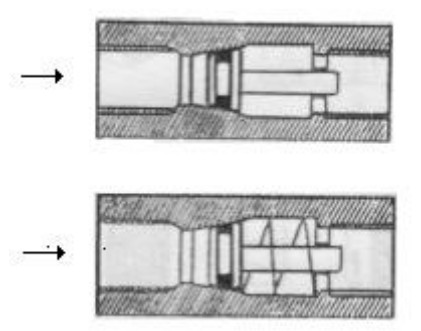

FIGURA 1.28 Válvula de Retención

# **Válvula reguladora de Gasto.**

Actúa reduciendo el caudal del aire comprimido, variando de este modo su velocidad. La regulación puede hacerse manualmente, según la necesidad, por medio de un tornillo regulador.

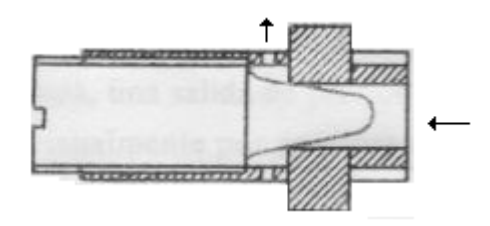

FIGURA 1.29 Válvula Reguladora de Gasto

# **Válvula de Retención con regulador de gasto.**

Muchas veces es necesario restringir la velocidad en un sentido y dejarla libre en el otro. En estos casos se usa esta válvula que, como su nombre lo indica, es una combinación de una válvula de retención más una unidad reguladora de gasto.

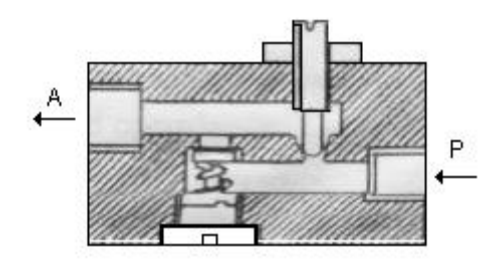

FIGURA 1.30 Válvula de Retención con Regulador de Gasto

# **Válvula de Escape Rápido.**

Esta válvula permite un escape rápido del aire encerrado en la cámara del cilindro, aumentando de esta manera la velocidad de retorno del pistón.

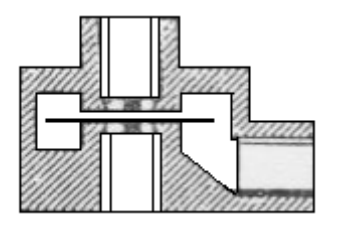

FIGURA 1.31 Válvula de Escape

#### **1.3.3.3 Reguladores de presión**

Son aparatos de gran importancia en aplicaciones neumáticas, se los utiliza como auxiliares de distribución o en los circuitos de potencia. Son normalmente llamados mano reductores. Pueden trabajar con presiones dadas entre 1 a 12 bar.

Existen reguladores de 2 y 3 vías, en donde hay que distinguir dos zonas:

- 1. Zona primaria.- Que es la que se conecta al circuito de alimentación
- 2. Zona secundaria.- Llamada también regulada, va conectada al circuito de utilización la misma que debe permanecer a una presión constante.

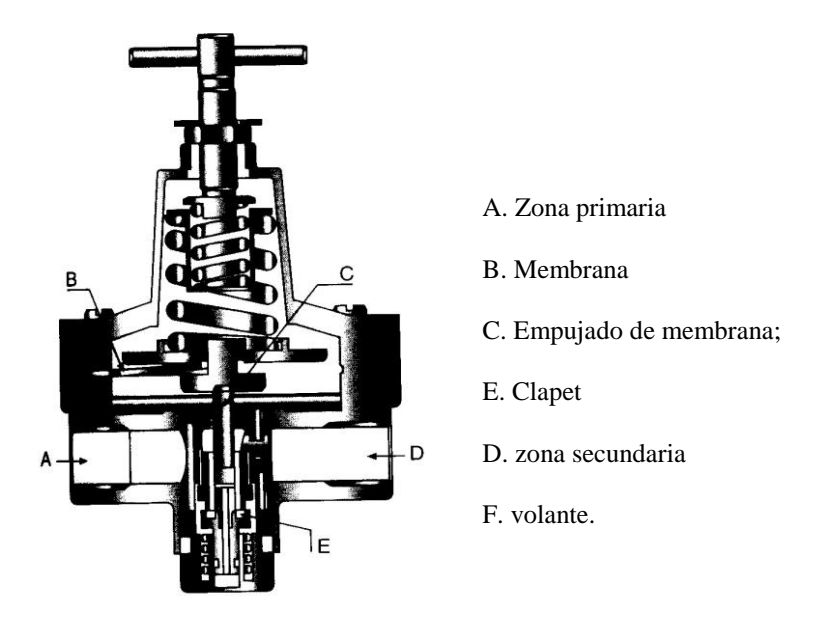

FIGURA 1.32 Regulador de presión de 2 vías

# **1.3.3.4 Medidores de presión**

# *Manómetro de Bourdon*

Es utilizado para medir presión, está constituido por un tubo curvado de sección elíptica o rectangular y soldado a un soporte por uno de sus extremos quedando libre el otro extremo.

Cuando la presión aumenta en el interior, el tubo tiende a enderezar su extremo libre el mismo que esta unido a un amplificador mecánico de piñón. Todos estos elementos van encerrados dentro de una caja metálica, estanca o no, con cristal frontal visualizado.

Para la construcción del tubo se suelen utilizar: acero, bronce, cobre al berilio, cromo, níquel, acero inoxidable y metal monel.

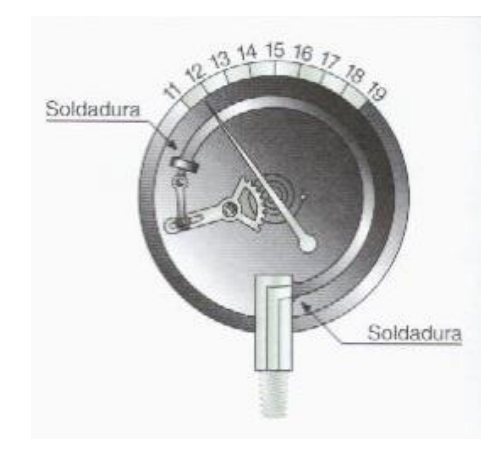

FIGURA 1.33 Manómetro Bourdon

#### **1.3.3.5 Lubricadores de aire comprimido.**

Son dispositivos que controlan y regulan la mezcla de aire – aceite. Los lubricadores tienen como objetivo conseguir que el aceite se introduzca en el aire comprimido en forma de partículas muy pequeñas consiguiendo una *nebulización (niebla de aceite).*

#### **1.3.3.6 Filtrado.**

Para la utilización del aire comprimido es preciso someterle a un proceso de purificación, para lo cual se crea la necesidad de realizar un filtraje que garantice su utilización. El filtro tiene por misión: .

- Detener las partículas sólidas.
- Eliminar el agua condensada del aire.

#### **1.3.3.7 Canalización**

Se emplean generalmente tuberías de nailon y de cobre

*Tuberías de nailon.-* Son de tipo semirígidas por lo que hay que tener cuidado en sus conexiones, pues según la posición que se adopte puede producirse estrangulamientos, resisten aproximadamente hasta 25 bar.

*Tuberías de cobre.-* Estas es fabrican en cobre rojo recocido

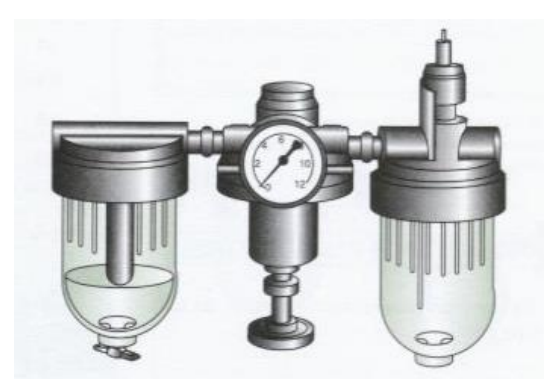

FIGURA 1.34 Unidad de Mantenimiento

#### **1.3.3.8 Enchufes rápidos**

Son muy utilizados en los sistemas o instalaciones que requieran conexiones y desconexiones muy frecuentes como por ejemplo en las tomas de alimentación de la red, en circuitos de prueba, etc.

#### **h.- Actuadores Neumáticos**

La energía neumática es transformada por medio de los cilindros en movimiento rectilíneo de vaivén y con motores neumáticos en movimiento de giro.

*Cilindros neumáticos.* Son elementos neumáticos que trabajan en sentido longitudinal se las accione mediante aire comprimido y al retorno se puede hacer mediante aire comprimido o bien con un muelle o cualquier otra causa externa.

Los cilindro se dividen en dos grandes grupos:

- 1. Cilindro de simple efecto
- 2. Cilindro de doble efecto

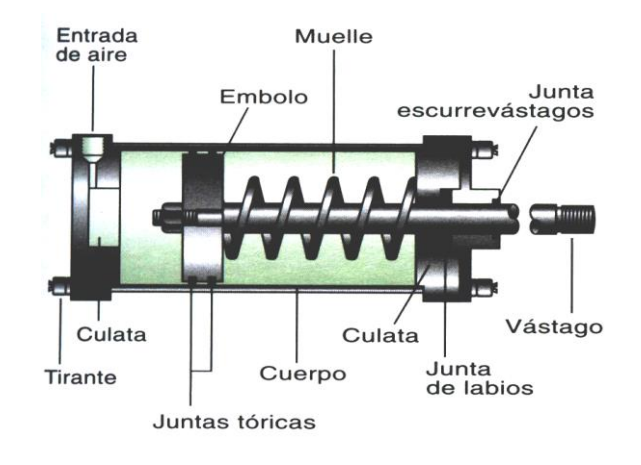

FIGURA 1.35 Cilindro de Simple Efecto

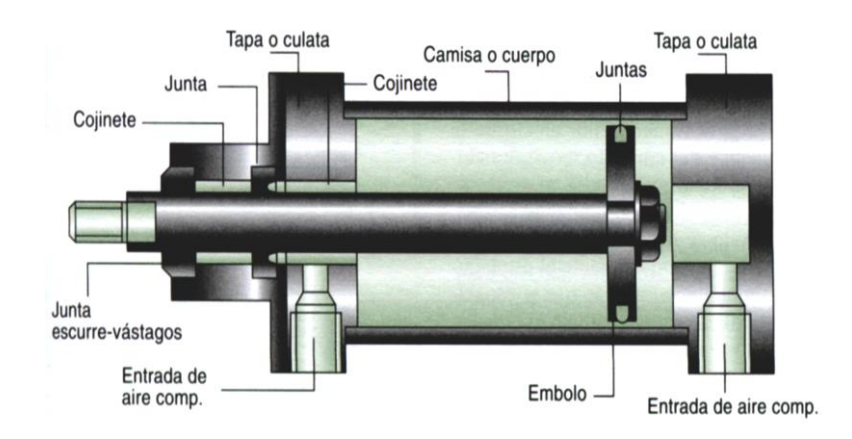

FIGURA 1.36 Cilindro de Doble Efecto

# **CAPITULO II**

# **ELABORACIÓN DE PLANOS**

#### **2.1 ANALISIS DE ALTERNATIVAS**

Para la realización de este proyecto se cuenta con dos alternativas que son: La Programación, la misma que se puede realizar mediante la utilización del Programa *VISUAL BASIC* y La Creación de Bloques de Datos realizado en el Diseño Asistido por Computadora AutoCAD.

Para la elaboración de este proyecto se ha escogido la segunda opción para la creación de bloques, debido a que nuestra malla curricular no nos permite tener conocimiento de Programación, pero si de la utilización del programa AutoCAD.

Mediante las diferentes herramientas que posee este programa, podemos crear los bloques de datos, que como se indicó en los objetivos nos servirá para facilitar la *Realización y Actualización de los Planos Hidráulicos y Neumáticos de los Bancos de Prueba que existen en el Departamento de Accesorios – Sección Hidráulica del Ala No 12.*

# **2.2 METODOLOGÍA**

Se empezará primero definiendo que son los *Bloques.*

**Bloques.-** Diferentes objetos agrupados en solo objeto compuesto

Como ya se ha indicado, un bloque es un conjunto de objetos, cada uno posee sus propias características, como son: capa color, tipo de línea, etc., agrupados y que forman un solo objeto resultante.

Un bloque puede ser insertado con un factor de escala, con el ángulo y el número de veces que el usuario desee. Puede ser insertado en el dibujo donde ha sido creado, existiendo la posibilidad de hacerlo en cualquier otro tipo de dibujo según la voluntad del usuario.

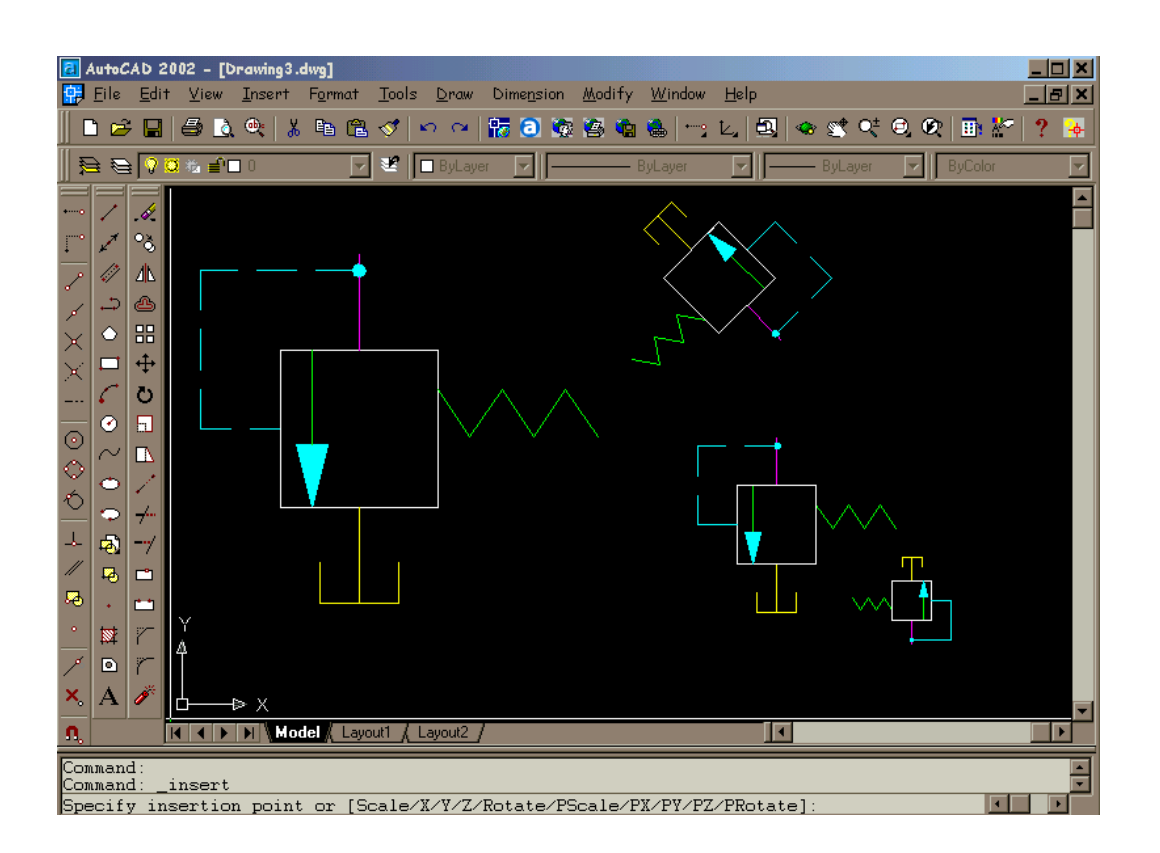

FIGURA 2.1 Inserción de Bloques

## **2.2.1 Ventajas de la Utilización de Bloques**

Cuando se realiza un plano con elementos repetitivos, por ejemplo, una distribución en planta de un edificio. Todos sus componentes, puertas, ventanas, etc., se los puede dibujar de tres formas diferentes:

- *Uno por uno:* línea a línea, objeto a objeto, dibujar todo y cada uno de ellos.
- *Copia Múltiple:* se dibuja cada objeto diferente y se obtiene sus repeticiones por copias múltiples, girando y escalando en caso necesario.

 *Bloques:* se crea un bloque con cada uno de los diferentes elementos del plano y se los inserta de la forma que sea necesaria, girados o escalados. Por lo anteriormente señalado el último procedimiento resulta evidentemente el más eficaz.

A continuación se citara algunas ventajas que presenta la utilización de bloques:

- *1. Rapidez.-* Reduce el tiempo para dibujar un plano que poseen una gran cantidad de elementos repetitivos.
- *2. Disminución del tamaño del Archivo del Dibujo.-* Cuando se dibuja un elemento y se lo copia repetidas veces en un dibujo, la información se esta multiplicando y, por tanto aumentando el tamaño del archivo en el disco. Si con ese elemento se crea un bloque, AutoCAD solo almacena la información de cada objeto componente en la definición del bloque. Una inserción es para AutoCAD, una referencia de bloque y ocupa poca memoria.
- 3. *Facilidades en la actualización de planos.-* En trabajos donde es común el uso de elementos normalizados, si cambian las diferentes normas de representación, puede ser necesario readaptar los planos desfasados a las nuevas normas. Esta circunstancia podría significar repetir todos los planos, si es que los elementos se han dibujado como objetos simples y se han copiado.

La utilización de bloques ofrece una característica propia denominada *redefinición* que consiste en modificar solo la definición de un bloque y hacer que todas las inserciones y referencias del mismo se actualizan automáticamente.

*4.- Bibliotecas Personalizadas.-* Otra de las características que potencia la utilización de bloques, es la posibilidad de crear librerías de bloques personalizados. Así por ejemplo, un conjunto de representación normalizada de muebles almacenadas en una carpeta en disco podrán ser insertadas como bloques en cualquier dibujo de un edificio.

#### **2.3 Creación del Bloque de Datos.**

#### **2.3.1 Bloque en el Disco**

Para crear el Bloque de Datos en el disco se debe seguir los procedimientos que se detallan a continuación:

1.- Se dibuja los elementos o componentes que se han de convertir en bloques para lo cual se utiliza las herramientas necesarias del AutoCAD como son líneas, círculos, elipses, etc. Definiendo colores y tipo de líneas.

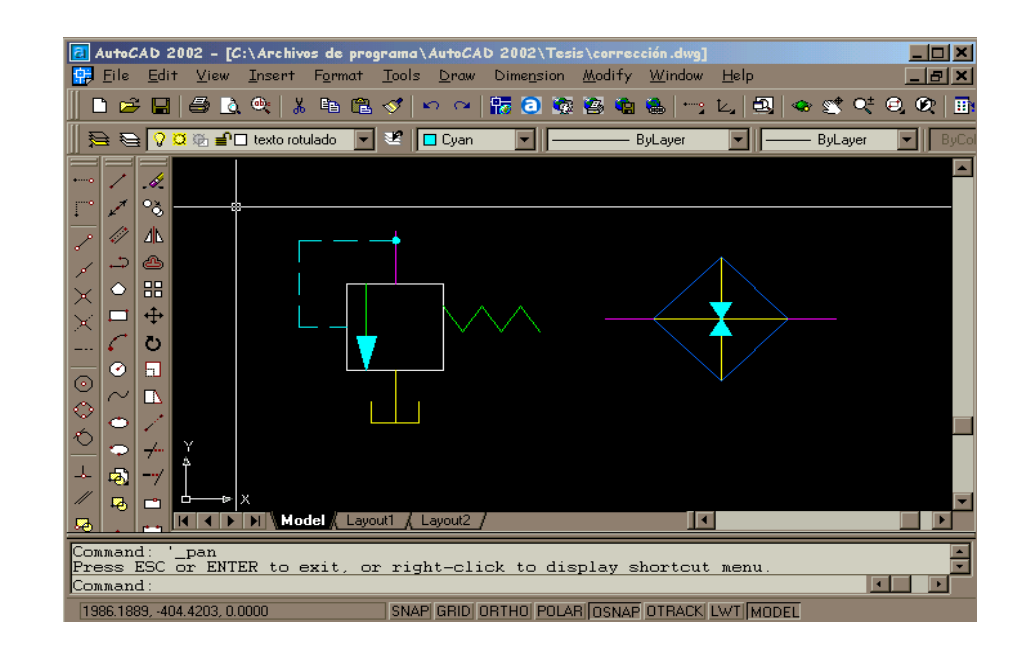

FIGURA 2.2 Ventana con dibujos

2.- Una vez dibujado los elementos o componentes, se empezará a realizar los bloques. Los cuales irán como archivos grabados en el Disco, que permanecerán a disposición del usuario para que pueda utilizarlo en cualquier otro dibujo. Para esto se utiliza el comando WBLOCK, el mismo que nos despliega un cuadro de diálogo que se muestra en la figura 2.3.

En éste cuadro de diálogo aparecen las áreas de: S*ource, Base Point, Objects y Destination.*

Cada una de éstas áreas tienen una función específica para la creación de los bloques. Tales funciones se describirá a continuación:

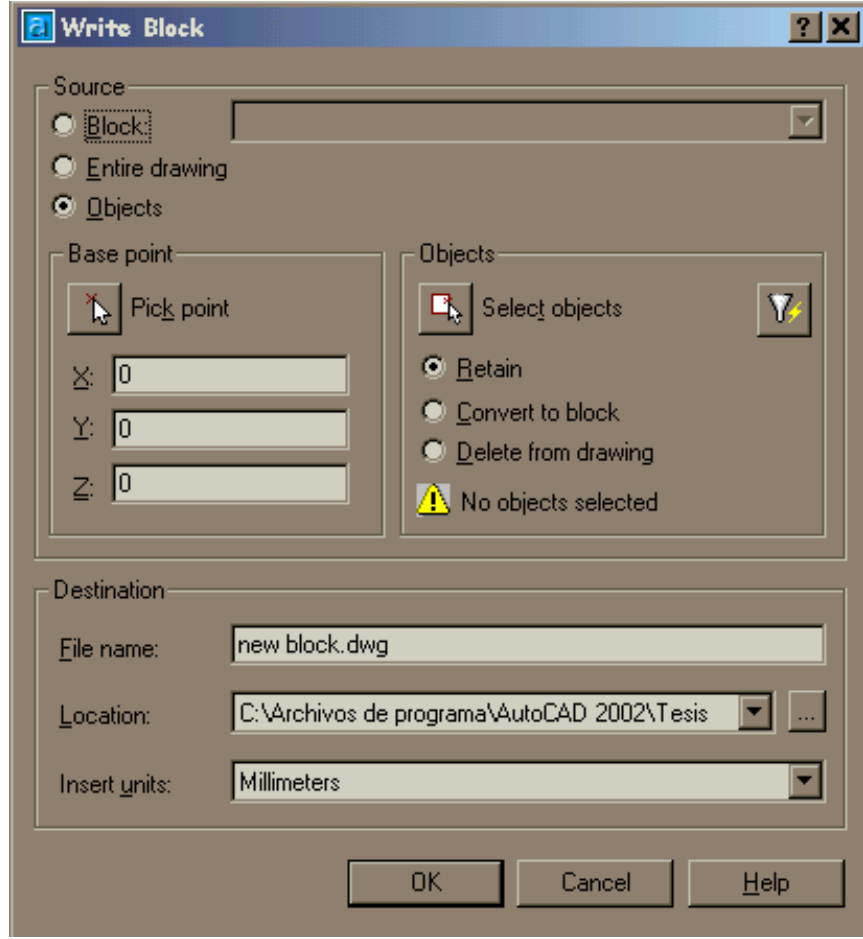

FIGURA 2.3 Cuadro de Diálogo *Write Block*

 *Source.-* En ésta área se especifican los objetos o componentes que se han de exportar, para crear a partir de ellos un archivo de dibujo.

Ésta área se subdivide en:

*Block,* solicita el nombre del bloque a exportar*.* 

*Entire Drawing, e*xporta la totalidad del dibujo pero sin los bloques que no estén referenciados en él.

*Objects*., habilita el resto de casillas para indicar el punto base y seleccionar los objetos a exportar con lo que es necesario crear previamente un bloque en el dibujo actual para poder exportar objetos.

 *Base Point.-* Éste especifica el punto base para las posteriores inserciones del bloque, se puede escribir las coordenadas X, Y, Z de dicho punto, aunque lo habitual será señalarlo en la pantalla después de pulsar el botón *Pick Point.* El dibujo aparecerá enganchado por éste punto en el momento en que sea insertado. Esto se indicará señalándolo en pantalla.

En la figura 2.4 se muestra al bloque y al punto en el cual se va a realizar las demás inserciones

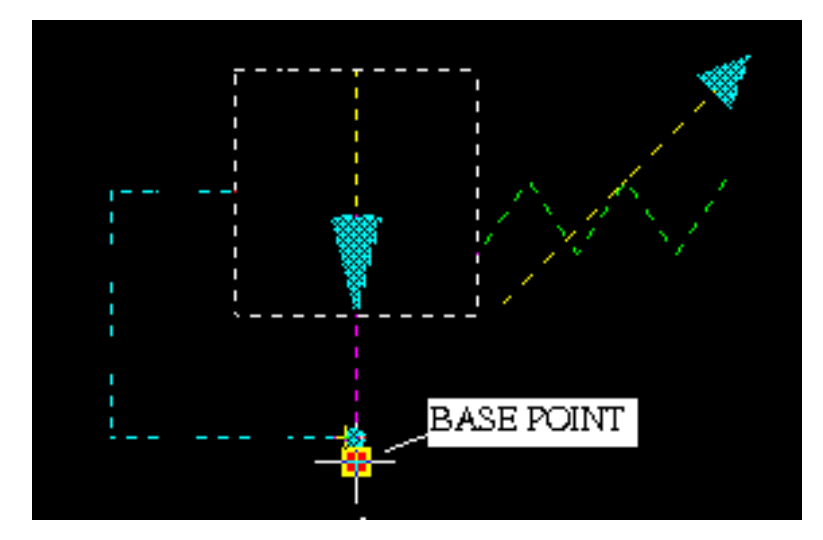

FIGURA 2.4 Tomando el *Base Point* en el dibujo que se van a convertir en Bloque

 *Objects.-* Este permite seleccionar en la pantalla los objetos que van a formar la definición del bloque. Para esto hay que pulsar el botón *Select Objects.* Esta area se subdivide en:

*Retain,*conserva los objetos originales una vez creado el bloque. *Convert to Block*, convierte en una inserción del bloque recién creado *Delete from Drawing,* elimina los objetos originales tras crear el bloque.

*Destination.-* En ésta área se encuentran las opciones:

*File Name,* en donde se indica el nombre del archivo de dibujo.

*Location,* en donde se indica la ubicación en el disco (el botón de la derecha nos permite examinar las carpetas del disco).

*Insert Units,* éste nos permite escoger las unidades de medida.

3.- Una vez que se ha descrito las funciones de cada una de las áreas del cuadro de diálogo, se puede empezar a crear los bloques.

Se empieza por el área *Source,* de donde escogemos la opción *Objects,* cuyo cuadro de diálogo se muestra en la figura 2.5.

| Write Block                                                                       |  | . . |  |  |
|-----------------------------------------------------------------------------------|--|-----|--|--|
| Source:<br><br><del>.</del> <del>.</del><br>◯ Entire drawing<br>⊙ <u>O</u> bjects |  |     |  |  |

FIGURA 2.5 Pantalla del área *Source*

4.- Del área *OBJECTS,* se escoge la opción *Select Objects.* Una vez seleccionado ésta opción automáticamente se regresa a la pantalla de AutoCAD para poder seleccionar el o los dibujos.

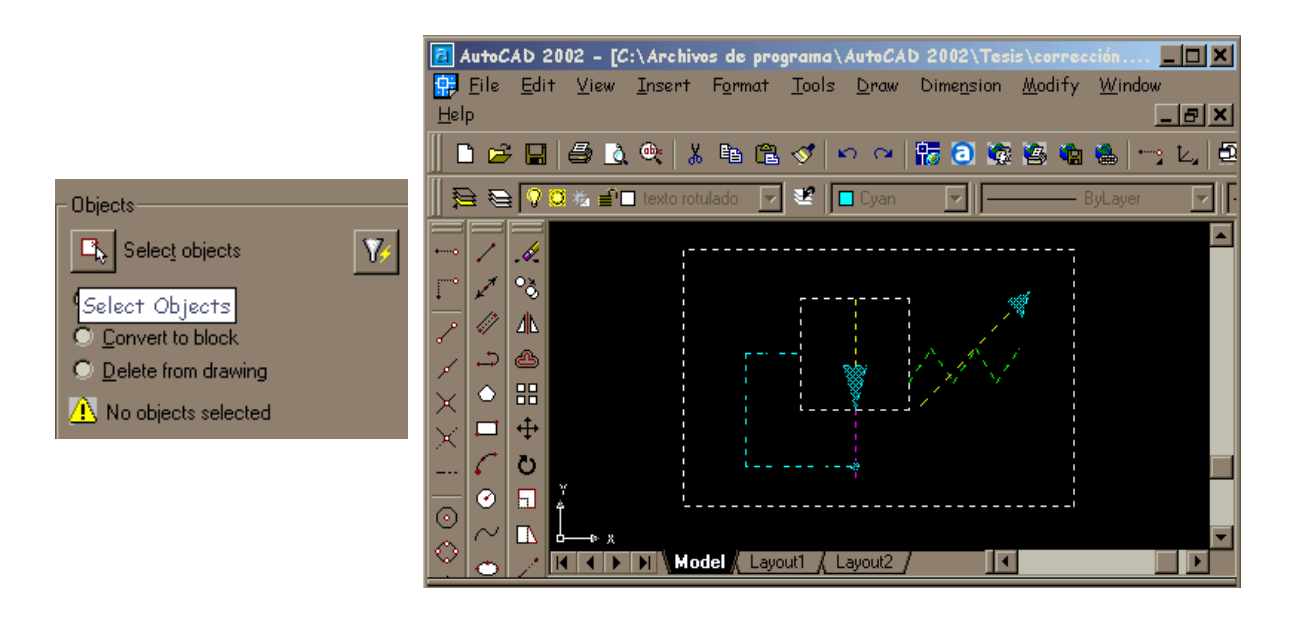

FIGURA 2.6 Selección del objeto para bloque

5.- Del área *DESTINATION,* se llena el espacio de la opción *File Name*, en donde se escribe el nombre con el cuál se designa al Bloque.

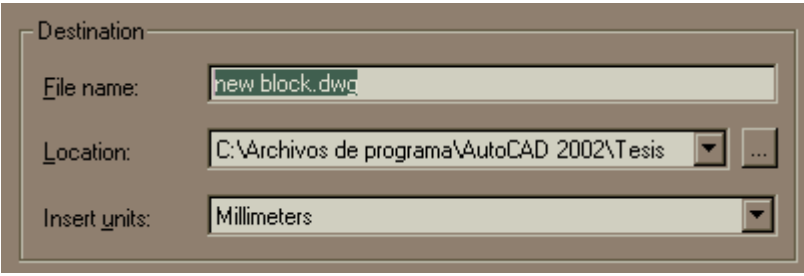

FIGURA 2.7 Opción *File Name*

6.- En la misma área se escoge la ubicación del bloque nuevo con la opción *Location,*  donde se lo guardará como archivo para próximas inserciones.

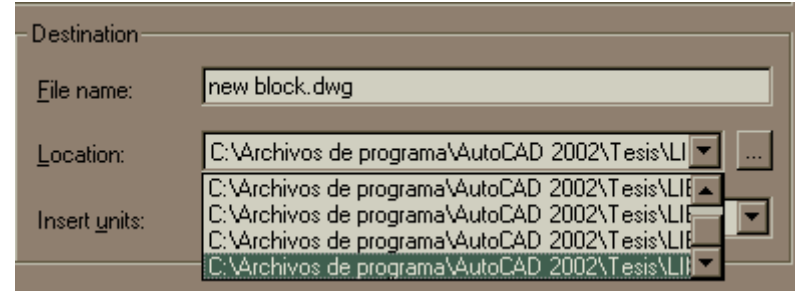

FIGURA 2.8 Opción *Location*

7.- De la misma área (*DESTINATION)* se escoge la unidad de medida en la que se está trabajando con la opción *Insert Units.*

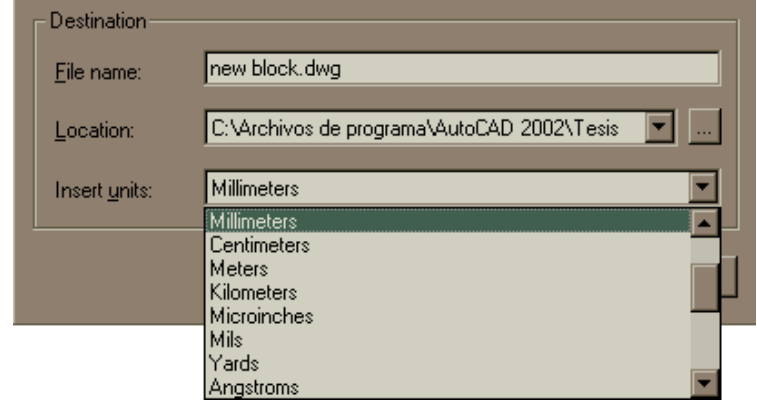

FIGURA 2.9 Opción *Insert Units*

8.- Escogemos la opción *Pick Point*, de el área *BASE POINT,* y automáticamente se regresa a la pantalla de AutoCAD, para poder seleccionar un punto en cual será el punto de referencia para próximas inserciones.

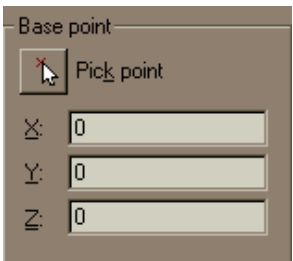

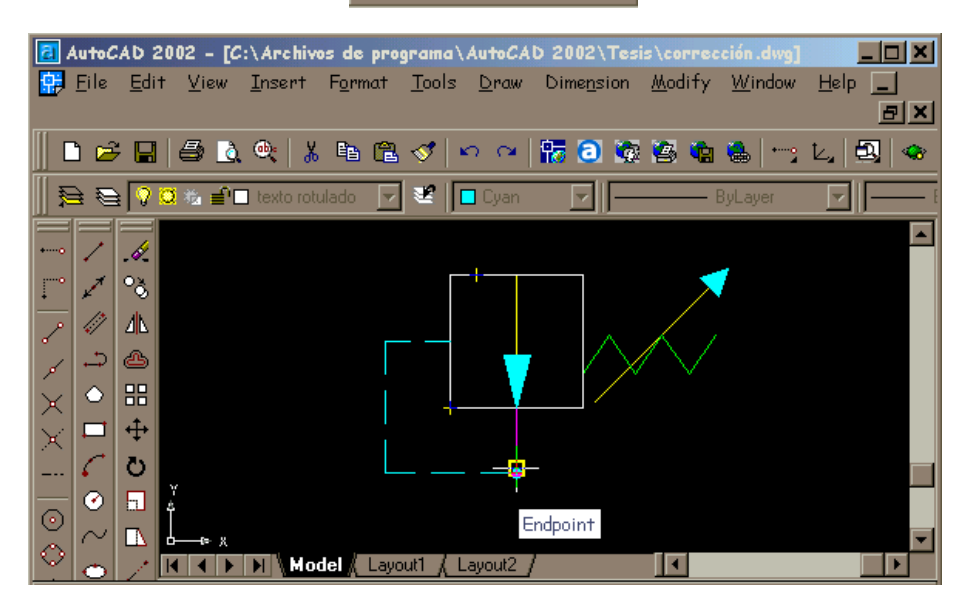

FIGURA 2.10 Tomando el *Pick Point*
9.- Una vez señalado el punto, en los espacios de los ejes X,Y y Z se indica la posición en la que se encuentra ubicado el *Pick Point* , ya que como se indicó anteriormente el AutoCAD trabaja con los ejes X;Y y Z de un plano cartesiano.

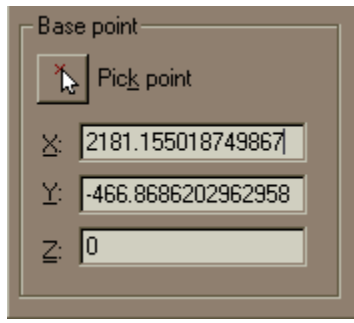

FIGURA 2.11 Opción *Pick Point* indicando el punto en el plano

10.- Se presiona el botón *OK,* y de esta forma se ha creado un nuevo bloque en el disco.

### **2.3.2 Bloque en el mismo dibujo**

Para poder realizarlo se utiliza el comando *BLOCK,* o el botón que se encuentra en la barra de herramientas *DRAW.*

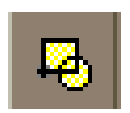

FIGURA2.12 Icono BLOCK

Tiene la característica de crear bloque que se va insertar en el mismo dibujo pero en forma repetida y que posteriormente podrá también ser exportado a una librería de bloques. Estos bloques no se guardarán como archivo al Disco, como sucede con el COMANDO *WBLOCK*.

Aparece una ventana de diálogo en la que existen las siguientes opciones:

- *Name.-* Puede contener hasta 255 caracteres en el que se designará el nombre del bloque.
- *Base Point.-* Especifica el punto de base para las posteriores inserciones del bloque, se puede escribir las coordenadas X,Y,Z de dicho punto.
- *Objects.-* Para seleccionar en pantalla los objetos que van a formar la definición del bloque
- *Preview Icon.* Especifica si se crea o no un icono de previsualización junto con el bloque.
- *Insert Units.* Indica el tipo de unidades para el bloque.
- *Description.* Texto opcional descriptivo del bloque.

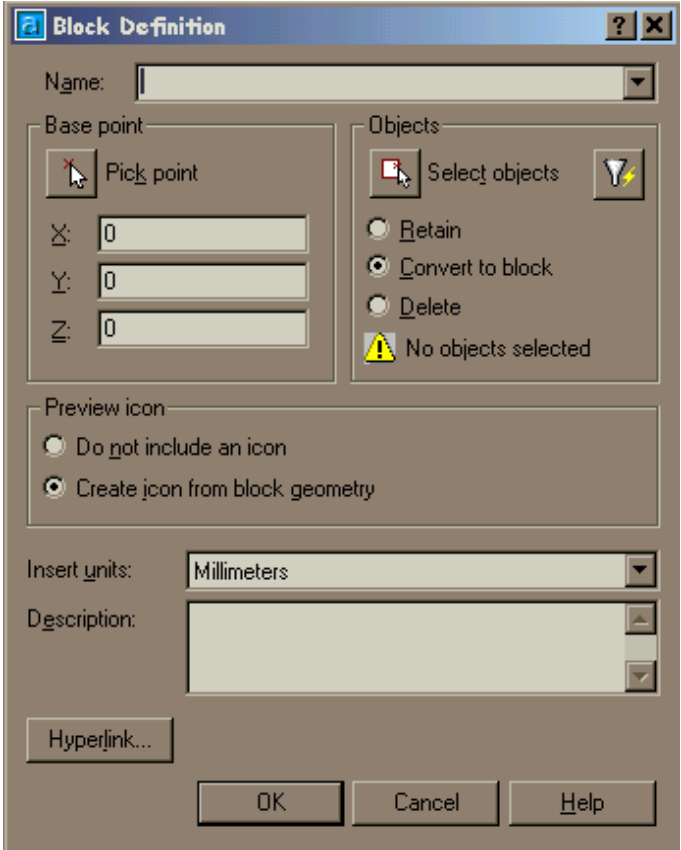

FIGURA 2.13 Ventana de diálogo del comando *BLOCK*

Con este comando se siguen los mismos pasos que ya se explicaron anteriormente para el comando WBLOCK, excepto que en este comando no existe la opción *Location,* que permite guardar el bloque como archivo en el Disco de la Computadora.

Una vez que se ha realizado todos los pasos anteriores para obtener *los bloques de datos,* se puede empezar la aplicación de éstos.

#### **2.3.3 Aplicación**

A continuación se explicará de igual forma, paso a paso, la utilización de los bloques que se han creado y han sido guardados como archivos, los mismas que se los ha enviando a unas carpetas denominadas Librerías, y estas serán la fuente para la inserción de los símbolos.

En este caso se aplicará *los bloques* para realizar como ya se mencionó antes la Actualización de los Planos de los Bancos de Prueba Hidráulicos que se encuentran en el Departamento de Accesorios-Sección Hidráulica del Ala No. 12.

Para la explicación se tomará como ejemplo el Diagrama del Banco de Prueba Hidráulico EH – 03A, que para su mejor comprensión se lo ha dibujado en una lamina de formato A3

1.- Se ingresa al programa AutoCAD 2002. Conjuntamente con la ventana principal aparece otra ventana de diálogo llamada *TODAY,* en esta ventana existen 3 ficheros que son: *Open Drawings, Create Drawings, Symbol Libraries.* De estos se escoje el segundo (*Create Drawings).* 

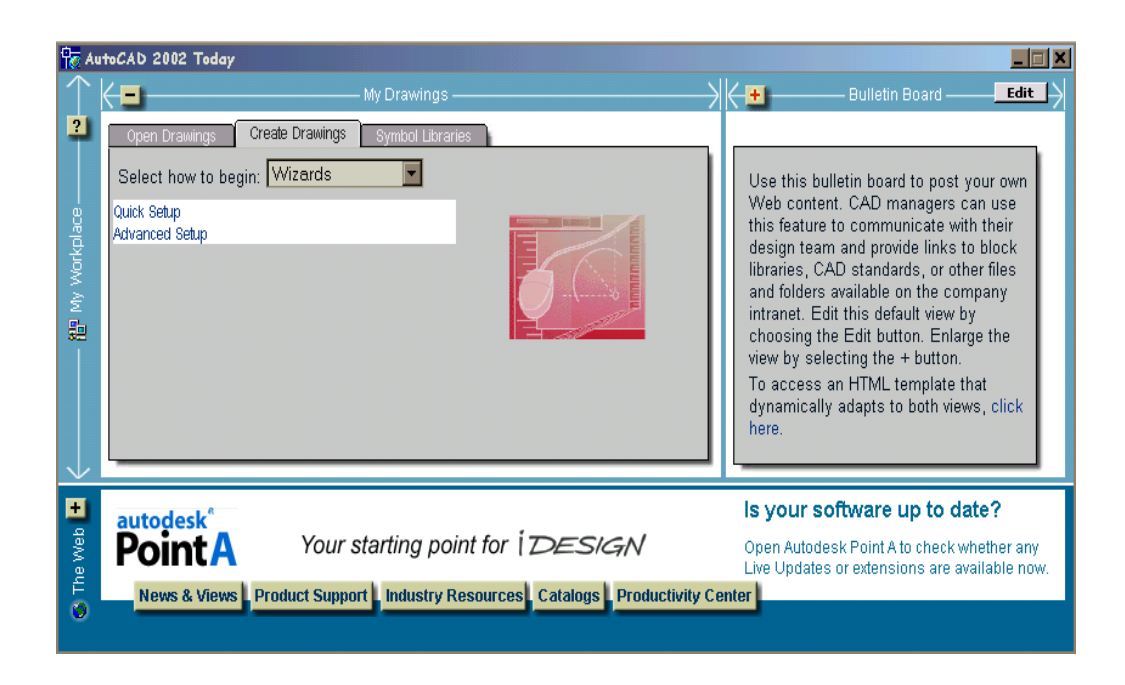

FIGURA 2.14 Ventana *TODAY* fichero *Create Drawing*

2.- En el fichero *Create Drawing* existen 2 opciones.

*Quick Setup,* que es un asistente rápido que muestra un cuadro con dos especificaciones:

- *Unids.-* Indica el tipo de unidades lineales a utilizar.
- *Area.-* Indica el área del dibujo mediante su longitud y anchura (fig. 2.15)

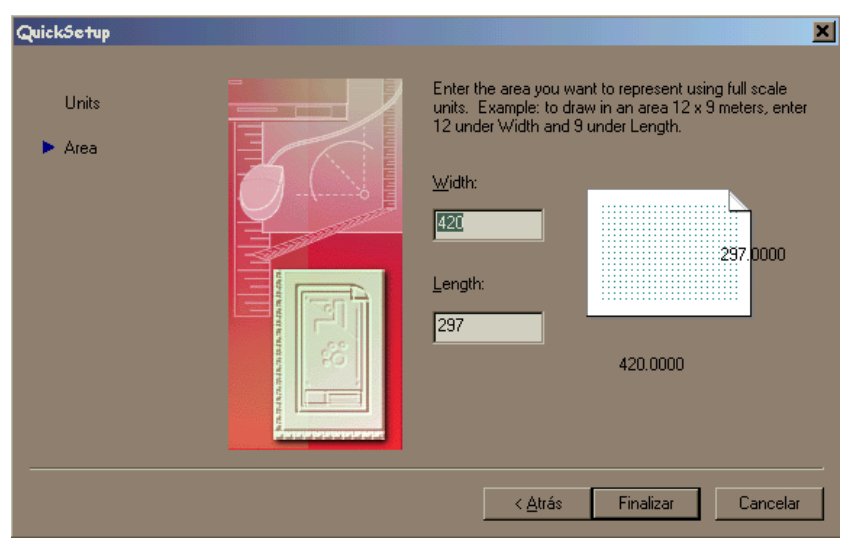

FIGURA 2.15 Cuadro de asistente rápido (*Area*)

*Advantage Setup.-* Es el asistente avanzado, muestra un cuadro con cinco especificaciones.

*Units.-* Tipo de unidades lineales a utilizar y su precisión.

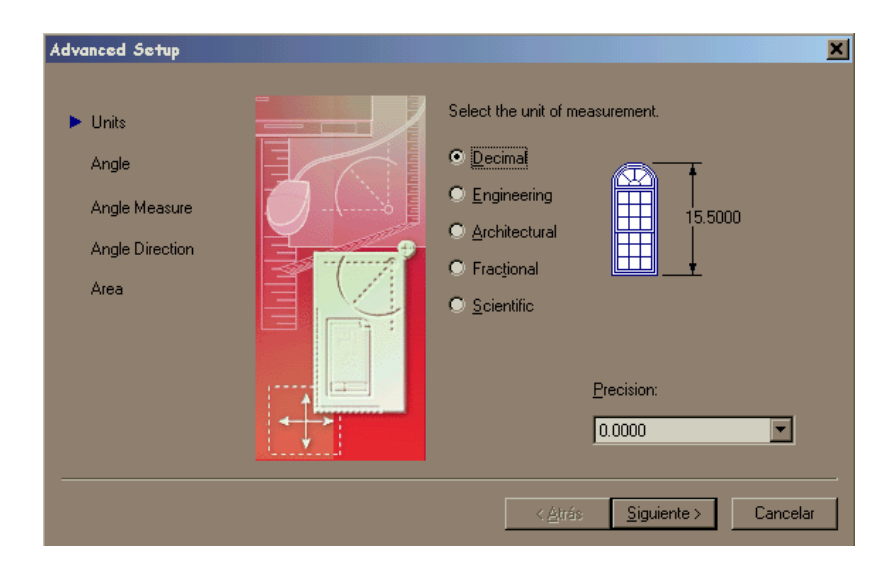

FIGURA 2.16 Cuadro de asistente avanzado *Units* 

*Angle.-* Tipo de unidades angulares a utilizar y su precisión.

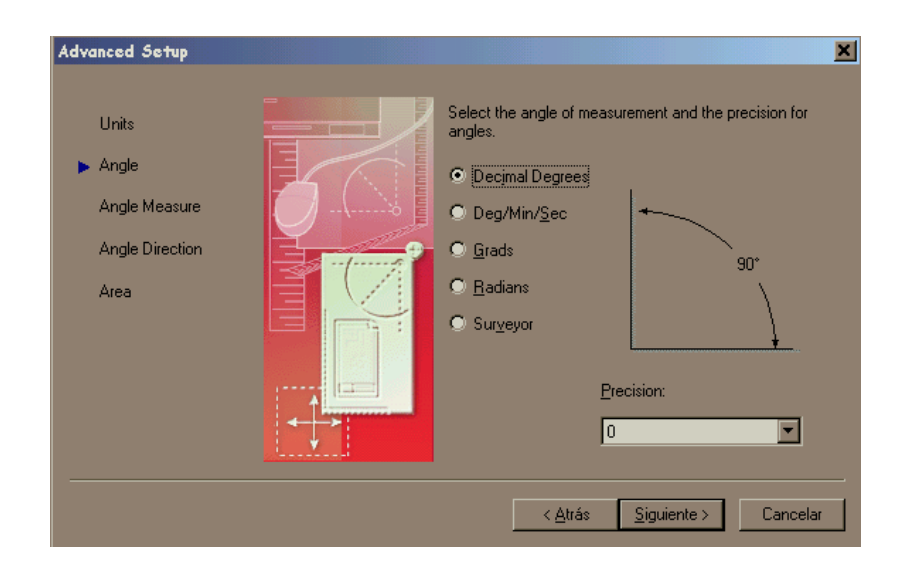

FIGURA 2.17 Cuadro de asistente avanzado *Angle.*

Angle Measure.- Indica el origen de ángulos

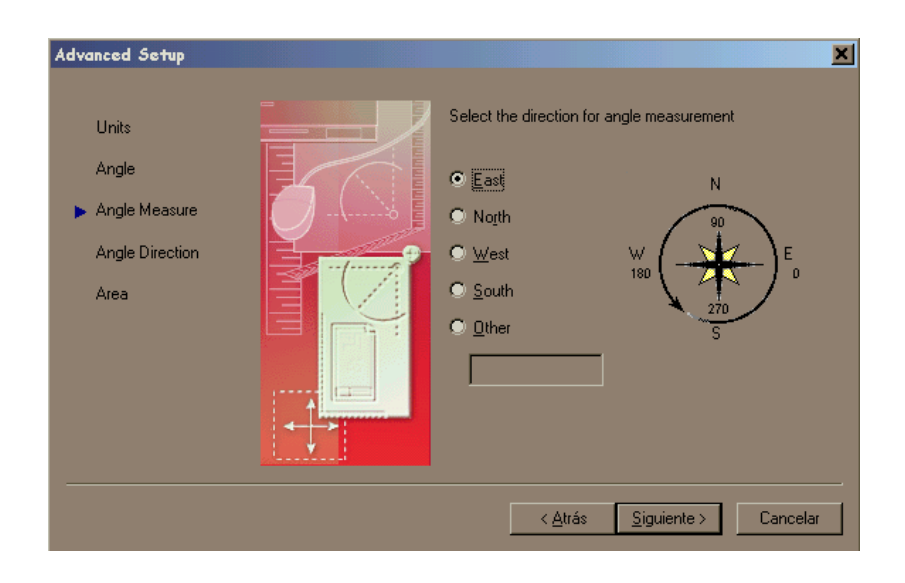

FIGURA 2.18 Cuadro de Asistente Avanazado (Angle Measure)

*Angle Direction.-* Indica el sentido positivo para los ángulos.

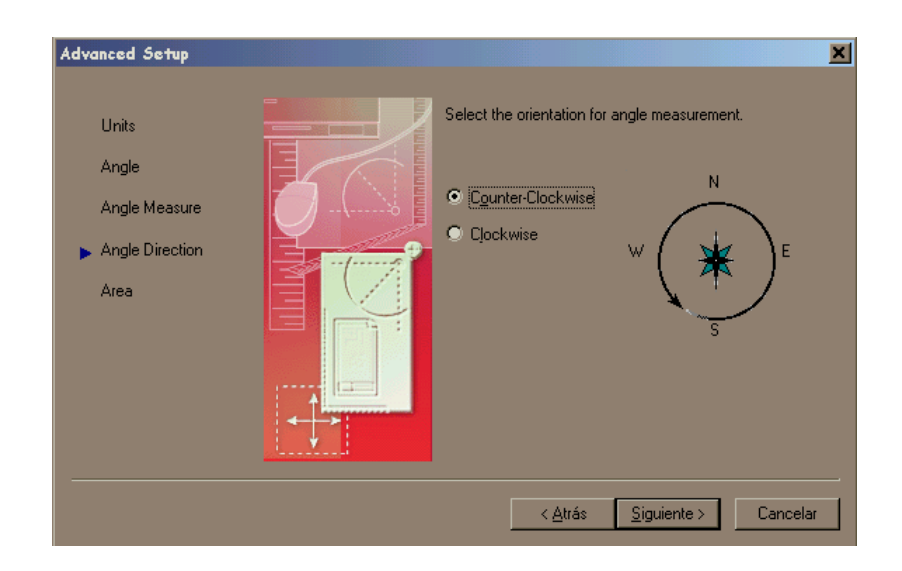

FIGURA 2.19 Cuadro de Asistente Avanzado (Angle Direction)

- *Área.-* Indica el área del dibujo mediante su longitud y anchura, como se ha indicado en el asistente rápido.
- 3.- Una vez lista la hoja de dibujo se empieza a realizar el esquema insertando los bloques que se necesite.

Mediante el comando *Insert* o el botón , de la barra de herramientas *DRAW,* podemos ir insertando los bloques necesarios.

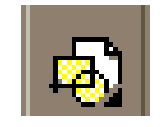

FIGURA 2.20 botón *insert block*

Cuando se activa este comando, aparece en la pantalla una ventana de dialogo como se muestra en la figura 2.21.

Este cuadro de diálogo contiene las siguientes áreas:

- *Name.-* Ofrece una lista desplegable con todos los bloques existentes, para que el usuario seleccione el que deba insertar, pero también es posible escribir el nombre del bloque directamente.
- *Browse.-* Visualiza el cuadro de diálogo de gestión de archivos donde se puede seleccionar cualquier dibujo para su inserción como bloque, en el dibujo actual.
- *Insert Point.-* El bloque se moverá dinámicamente en pantalla enganchado al cursor por su punto de base.
- *Scale.* Para indicar tres escalas de inserción diferentes para los ejes X,Y,Z.
- *Rotate.* Para insertar el bloque con el ángulo deseado.

 *Explode.*- Si se activa esta casilla el bloque o dibujo externo se insertará descompuesto, es decir, como objetos independientes.

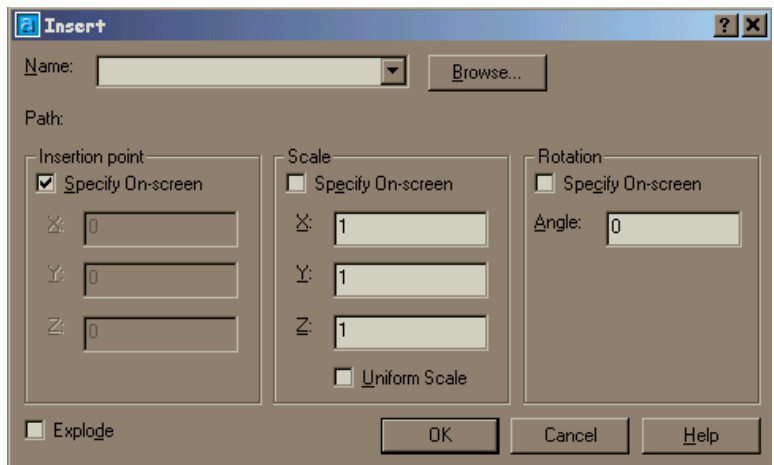

FIGURA 2.21 Cuadro de Diálogo *INSERT*

4.- Se presiona el botón OK, con lo que se insertará el bloque.

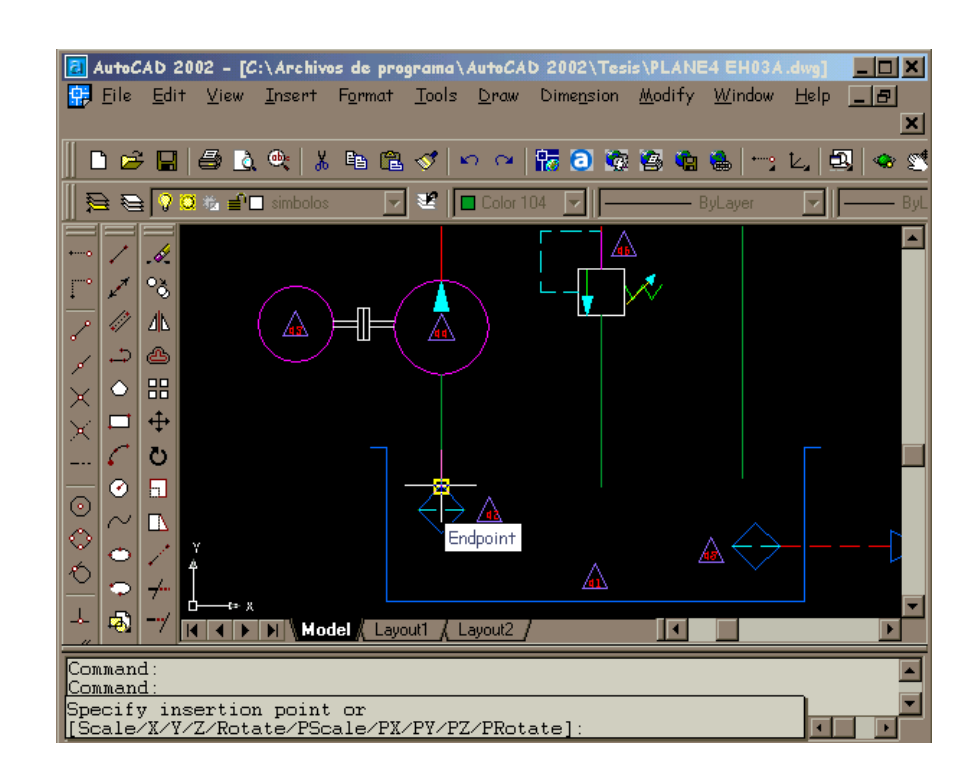

FIGURA 2.22 Bloques insertados para el esquema EH – 03A

Con esto se inserta uno a uno cada símbolo los mismos que van unidos con líneas y de esta manera se va armando el esquema.

Cada una de las líneas que unen los símbolos estarán definidas con diferentes colores para representar: la línea de flujo del líquido, la línea de flujo del nitrógeno, línea de retorno, etc.

### **2.3.4 Utilización de Capas**

En la elaboración de esquema se ha utilizado el comando *Layers* (capas), para enviar los diferentes elementos que constan en la lámina tales como: rotulado, límite de hoja, descripción, símbolos etc, a una capa denominada con diferentes nombres como se muestra la figura 2.23

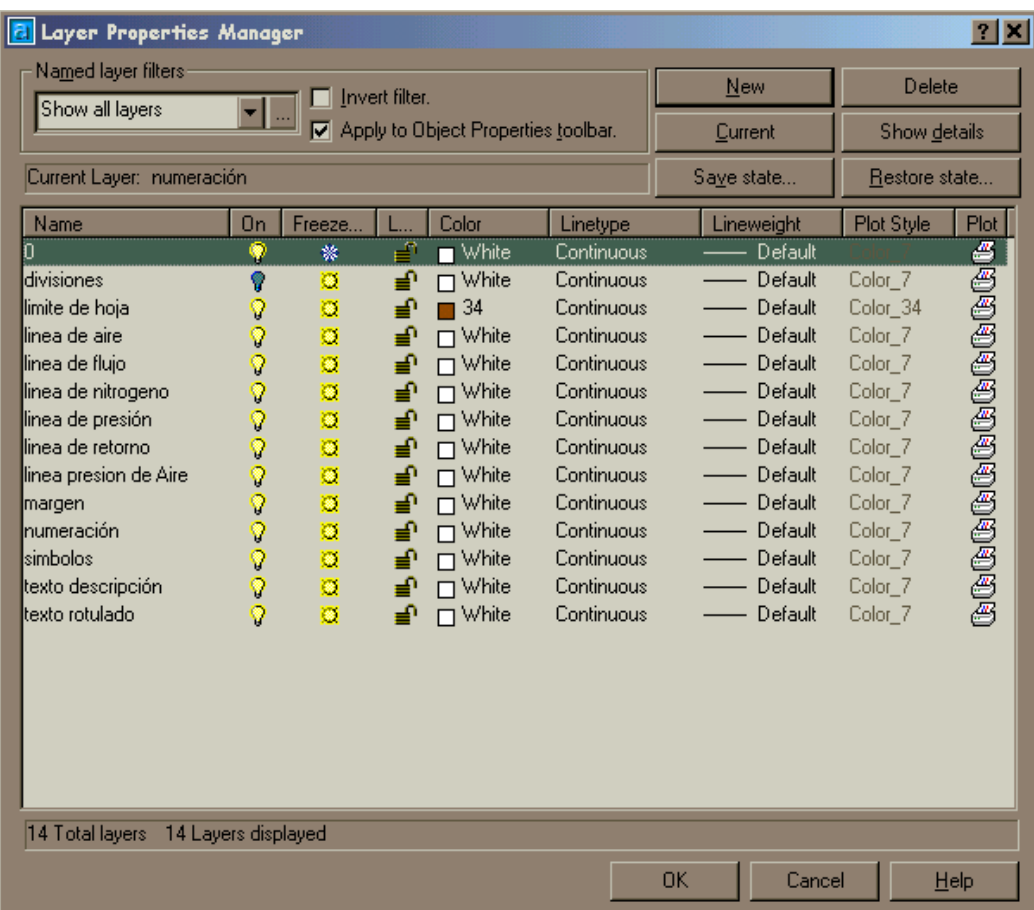

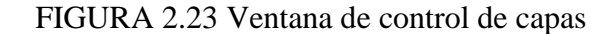

## **CAPITULO III**

## **RESULTADOS OBTENIDOS E IMPRESIONES**

#### **3.1 Planos**

Este capítulo consta de los resultados obtenidos en la elaboración de los planos, que se ha realizado con la ayuda de las librerías creadas en AutoCAD, los mismos que han sido impresos en diferentes tamaños de formatos, estos han sido dibujados de acuerdo a los planos originales, por otra parte se los ha reducido a una escala menor para reemplazarlos por los que se encuentran deteriorados en la Sección Hidráulica del Ala No 12.

Además se ha colocado toda la simbología tanto Hidráulica como Neumática que se han dibujado de acuerdo como establece las Normas ISO R1219, las mismas que están relacionadas con la CETOP ( Comité Europeo de Transmisiones Óleo hidráulicas y Neumáticas). La simbología ha sido impreso en láminas de formato A2.

Todas las impresiones realizadas como se indico están en diferentes tamaños de formatos (A0, A1, A2, A3), razón por la cual se ha visto necesario colocarlos en un documento anexo (Anexo D).

## **CAPITULO IV**

# **ESTUDIO ECONÓMICO**

En este capítulo se detalla el costo para la realización de este proyecto, para lo cual se realizará un análisis económico financiero para efectuar la elaboración y actualización de los planos de los Bancos de Prueba Hidráulicos que se encuentran en la Departamento de Accesorios- Sección Hidráulica del Ala No. 12, puesto que el objetivo del proyecto es la de contribuir con la Sección de Hidráulica y de igual manera con el aprendizaje del alumnado del Instituto Tecnológico Superior Aeronáutico (ITSA).

### **4.1 Presupuesto**

Primeramente se realizó un estudio para tener una referencia del costo aproximado antes de iniciar con el proyecto, y en este estudio se determinó que el proyecto tendría un costo aproximado de 510.00 USD.

| <b>PRESUPUESTO</b>                      |              |
|-----------------------------------------|--------------|
| <b>DESCRIPCIÓN</b>                      | <b>COSTO</b> |
| Alquiler de computadora                 | 180.00 USD.  |
| Adquisición del programa "AutoCAD 2002" | 20.00 USD.   |
| Impresión de planos                     | 120.00 USD.  |
| Copias de planos                        | 90.00 USD.   |
| Imprevistos                             | 100.00 USD.  |
| <b>TOTAL</b>                            | 510.00 USD.  |

TABLA 4.1 Presupuesto inicial

## **4.2 Análisis Económico y Financiero**

En el desarrollo del proyecto se presentaron 3 rubros los cuales se describen a continuación.

## **1. Equipo utilizado**

TABLA 4.2 Listado del equipo

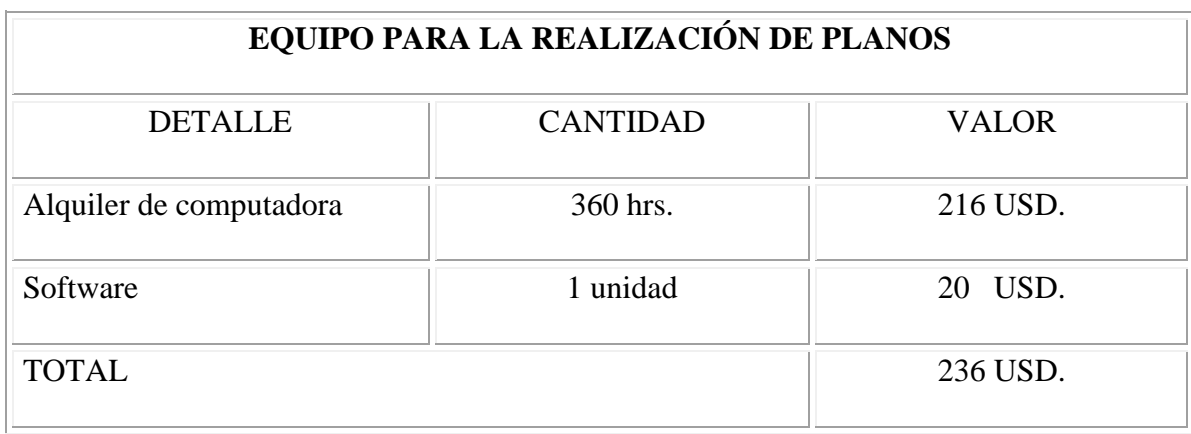

## **2. Material utilizado.**

TABLA 4.3 Listado del material

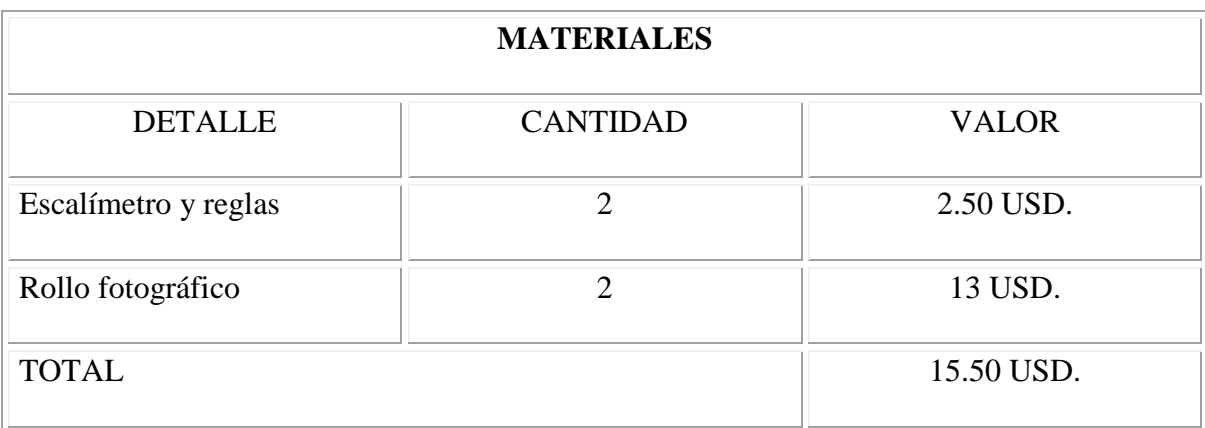

## **3. Impresiones y copias**

TABLA 4.4 Lista de gastos en impresión y copias

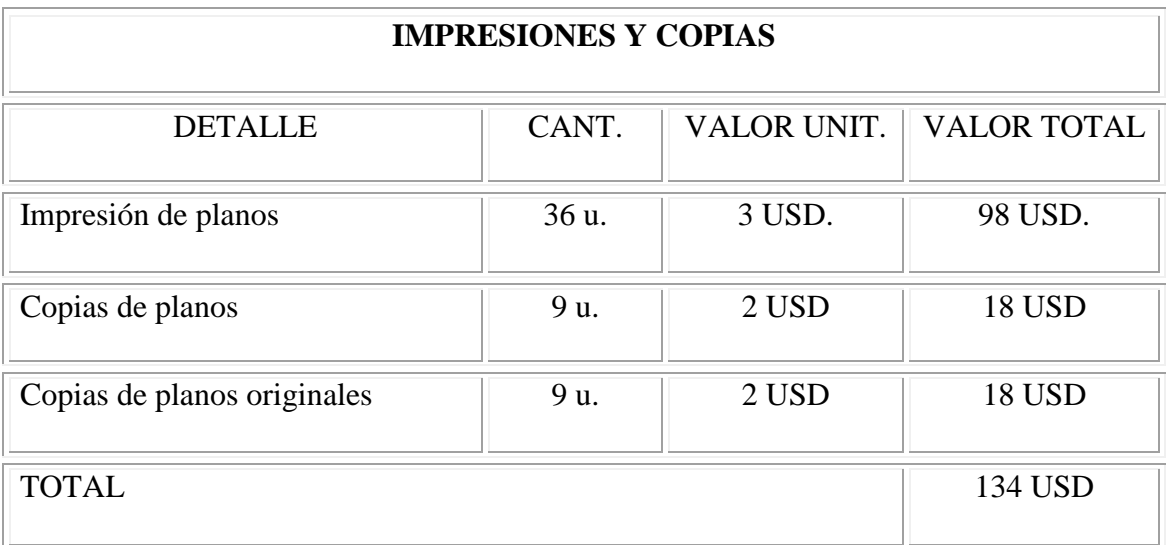

De acuerdo al detalle anterior se ha determinado un costo total.

TABLA 4.5 Lista del costo total del proyecto

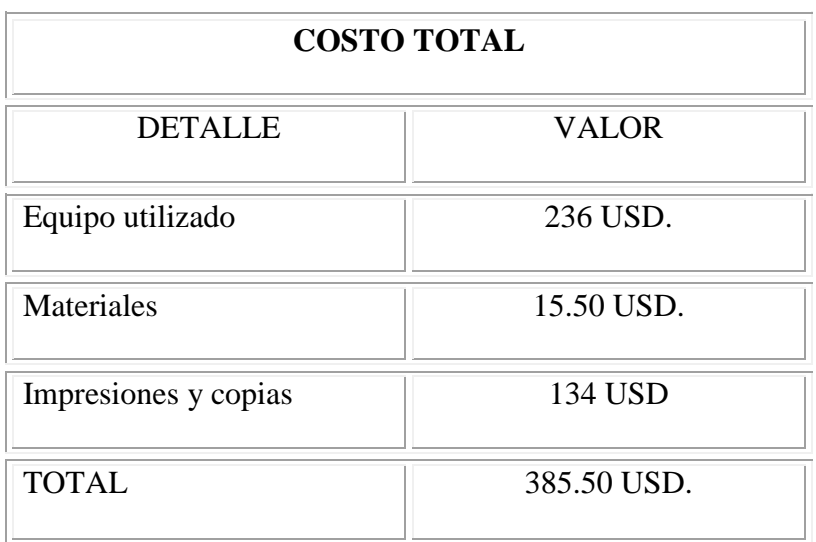

## **CAPITULO V**

## **CONCLUSIONES Y RECOMENDACIONES**

### **5.1 CONCLUSIONES.**

- La simbología utilizada para graficar elementos son de mucha ayuda, no solo en el campo de la Hidráulica y la Neumática sino en diversos campos, ya que nos ayuda a representarlos de diversa forma en unos dibujos fáciles para entender y representarlos.
- Existe una gran variedad de sistemas que se forman con dispositivos Hidráulicos y Neumáticos, como por ejemplo en un avión. Estos dispositivos para su inspección utilizan bancos de prueba, en los dos casos estos sistemas están formados por varios elementos como bombas, filtros, diversos tipos de válvulas, mandos de operación, etc, los cuales cuando se encuentran formando un sistema resulta muy difícil identificar la trayectoria del fluido a simple vista; por lo que se crean diagramas representados con simbología los que ayudan a su fácil comprensión.
- El programa AutoCAD 2002 tiene una serie de herramientas, que nos ayudan a realizar todo tipo de dibujos con mucha facilidad. Se ha recopilado la información de este programa que se encontraba en el idioma Inglés y se lo ha traducido al idioma Español; con esto se ha conseguido la información necesaria que ha servido de ayuda para utilizar de la mejor manera este programa.
- Se ha trabajado con AutoCAD 2002 2D (dimensiones) porque su utilización es más sencilla la del 3D (dimensiones) y va de acuerdo al tipo de dibujo que se efectuó.
- Los bloques que han sido creados en AutoCAD son de mucha utilidad, ya que podemos insertar un dibujo ya creado, en otro, con diferentes tamaños, posiciones y a voluntad del usuario, para facilitar y agilitar el dibujo principalmente de planos y

esquemas con lo que se ha realizado la actualización de los planos de la Sección Hidráulica.

- Se ha determinado que al trabajar con bloques en el AutoCAD no se utiliza espacio en el disco, como lo haría una copia del mismo objeto que no ha sido convertido en bloque.
- Se ha corroborado a la Institución con material didáctico de acuerdo a la tecnología actual.

Por todo lo expuesto anteriormente se concluye que se han cumplido los objetivos planteados.

## **5.2 RECOMENDACIONES.**

- Se recomienda que se continúe con la enseñanza del AutoCAD al alumnado, ya que es una herramienta de mucha utilidad por su característica de realizar todo tipo de dibujos con rapidez.
- Hacer prácticas en el AutoCAD, ya que esto servirá para familiarizarse y adquirir mayor destreza en su utilización.
- Dentro del estudio de la Hidráulica y Neumática es indispensable tener conocimiento de la simbología de los elementos que forman parte de este campo, por lo que se recomienda conocerlos para poder aplicarlos en la realización de esquemas de circuitos con la ayuda del AutoCAD y la librería de símbolos efectuados en este proyecto.